# *XA-PS4*

# 取扱説明書

**Rev 1.20**

## *XA-PS4* 使用許諾契約書

この度は、*XA-PS4* をご利用いただき、誠にありがとうございます。

SUS(株)(以下「甲」という)が作成したソフトウェア・プログラム *XA-PS4* のご使用にあたり、 以下の契約に御同意戴きます。本契約に御同意戴けない場合は、*XA-PS4* をお客様のパソコンから 直ちに削除して戴きます。

- 1.本契約はお客様が *XA-PS4* の使用を始めたときから発効します。
- 2.*XA-PS4* に関する著作権は、甲が保有します。
- 3.お客様は甲製 *XA* を用い、お客様自身に限り、自己の業務上の目的にのみ *XA-PS4* を使用する ことができます。
- 4.甲の書面による事前の同意を得なければ、*XA-PS4* および付属文書の複製、改変、他への引用 はできません。
- 5.お客様が *XA-PS4* を使用された結果の影響については、甲は免責とさせていただきます。 (*XA-PS4* 免責事項 参照)*XA-PS4* の使用によりお客様にいかなる損害が発生したとしても、 甲に対して賠償を求めることはできません。
- 6.お客様が本条項に違反された場合や本契約を継続しがたい重大な事由がある時は、甲は直ちに 使用許諾を解除できるものとします。
- 7.甲は *XA-PS4* に関するすべての仕様について、事前の通知なしに変更できるものとします。 また *XA-PS4* に関するいかなる保証も行わないものとします。

## *XA-PS4*免責事項

**● XA-PS4** をご使用されたことによって、お客様のパソコン本体および周辺機器やデータなど に何らかのトラブルや損害が生じたとしても、当社では一切責任をおいかねます。このことを ご理解いただいたうえで、*XA-PS4* をご利用下さい。

目次

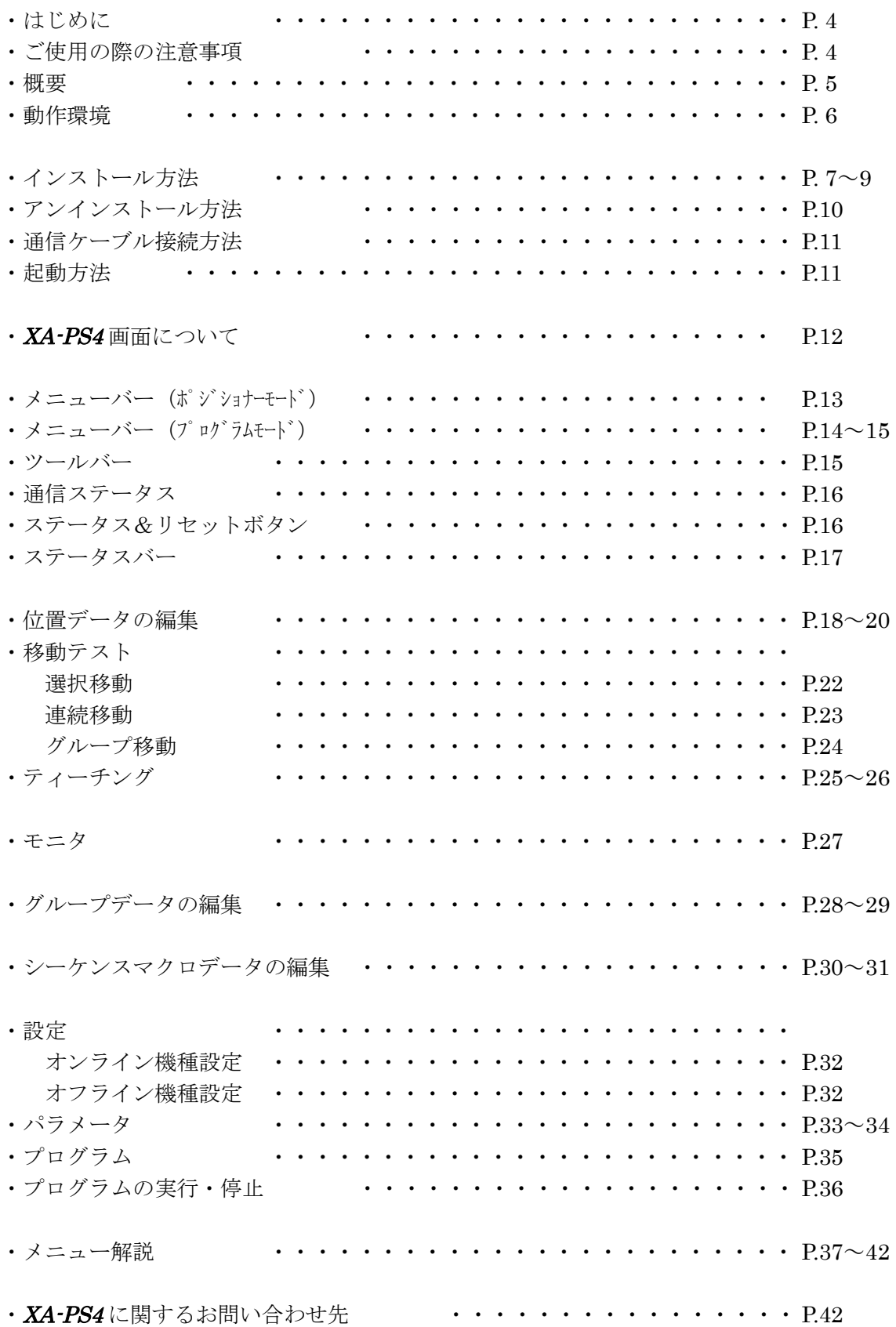

## はじめに

*XA-PS4* は、SUS Corp.の *XA* および *XA-Sx* コントローラをサポートするパソコン用ソフ トウェアです。

位置データ(速度・加減速・移動方法・移動位置・押付力・押付位置・補間・OUT 出力・ SM )などの各データは、ジョグボックス(*XA-JB)* での編集も可能ですが、*XA-PS4* を使用 すると設定値などが見やすく、より簡単かつ効率的に位置データの編集やグループ・シーケ ンスマクロの編集を行うことができます。また、編集したデータをファイルに保存したり、 印刷したりすることができます。

本ソフトにより、*XA* が皆様により使いやすいものと感じていただけることと思います。

## *XA-PS4*ご使用の際の注意事項

- コントローラに通信ケーブルを接続および取り外しする際は、必ずコントローラの電源をOFF にしてください。 (USB-RS232C変換ケーブルをご使用の際も、パソコンソフト起動中は通信ケーブル およびUSB-RS232C変換ケーブルの取り外しはしないで下さい。)
- コントローラとお客様のパソコンでデータ通信を行う際は、当社指定の通信ケーブル (PC232-8-CAB)をご使用下さい。
- **●** コントローラとお使いのパソコンがデータ通信を行っている際は、コントローラの電源をOFF にしないでください。またデータ通信中に通信ケーブルがはずれたりしないよう、通信ケーブ ルはしっかりと接続してください。
- USBメモリをデータの保存先としてご使用の場合、ソフト起動中の取り外しはしないで下さ い。

## *XA-PS4* 概要

*XA-PS4* のサポートする機能を以下に簡単に説明します。

#### ◆データの編集

①位置データ(速度・加減速・移動方法・移動位置・押付力・押付位置・補間有無・OUT 出力・SM ) ②グループデータ ③シーケンス・マクロデータ ※コントローラがポジショナーモードの場合  $(4)$ プログラムテータ ※コントローラがプログラムモードの場合 ⑤パラメータ の編集を行います。 編集した各データは、ファイルに保存したり、印刷することができます。

また通信によって各データの読み込み・書き込み・照合が可能です。

#### ◆**モニター機能**

入出力のモクーや出力の状態の変更も可能です。 他にもフラグ・変数・ポジション変数のモニターが可能です。

#### ◆ XA 移動テスト

●選択移動

*XA* を、任意の移動位置 No を最大 15 カ所まで選択し、好きな順番で移動させることができ ます。また、次の移動までにタイマ-(100msec 単位)を入れることができます。

●選択移動

*XA* を、1ヶ所または連続する複数の任意の位置 No へ移動させることができます。また、次 の移動までにタイマー(100msec 単位)を入れることができます。

●グループ移動

*XA* を、指定したグループに登録された位置 No へ連続で移動させることができます。

#### ◆ティーチング

*XA* の移動位置のティーチングが可能です。通信によるジョグ移動又はパルス送りで移動位置のティーチング を行うことができます。

#### ◆プログラムの実行・モニタ

プログラム No.を指定してプログラムの実行及びモニタを行うことができます。 ※プログラムモードの場合

## *XA-PS4* 動作環境

*XA-PS4* を動作させるためには、以下の環境が必要です。

## ◆対応するパソコン機種

本ソフトが動作する事を確認した機種は以下の通りです。 Windows 2000 Windows XP (32Bit 版) Windows Vista (32Bit 版) Windows 7 (32Bit 版) Windows 8 (32Bit 版) が動作する機種 (IBM PC、および PC/AT 互換機(DOS/V))

※ 上記 OS であっても、機種によっては正常に動作しない場合もあります。 ※ 64Bit 版 OS では動作しない事がありますので、ご注意下さい。

## ◆CPU&メモリ

ペンティアム 200MHz および同等の互換品以上を推奨 拡張メモリ 256MB 以上(512MB 以上を推奨)

## ◆ハードディスク空き容量

空き容量 10MB 以上

## ◆ディスプレイ

解像度 1024×768 以上 カラー256 色以上

## ◆シリアルポート**(RS-232C)**

RS-232C シリアルポート COM1~16までのいずれかが使用可能であること

 ※ RS-232C シリアルポートがなくてもUSBポートがある場合は USB-RS232C(コンバータ)を使用し、 通信を行うことができます。

## *XA-PS4* インストール方法

*XA-PS4* は、パソコンのハードディスクにインストールして使用します。ここでは、*XA-PS4* の インストール方法を説明します。

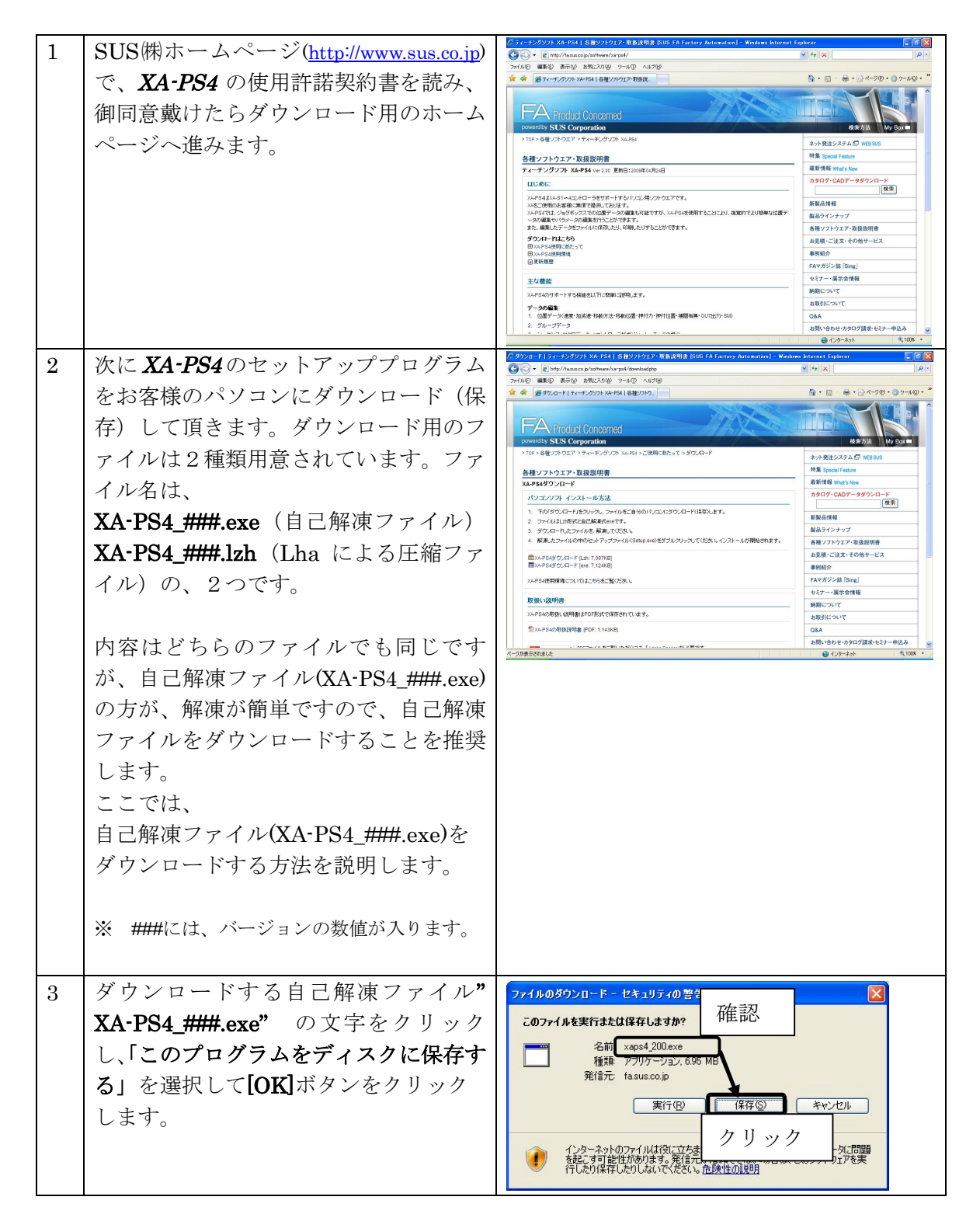

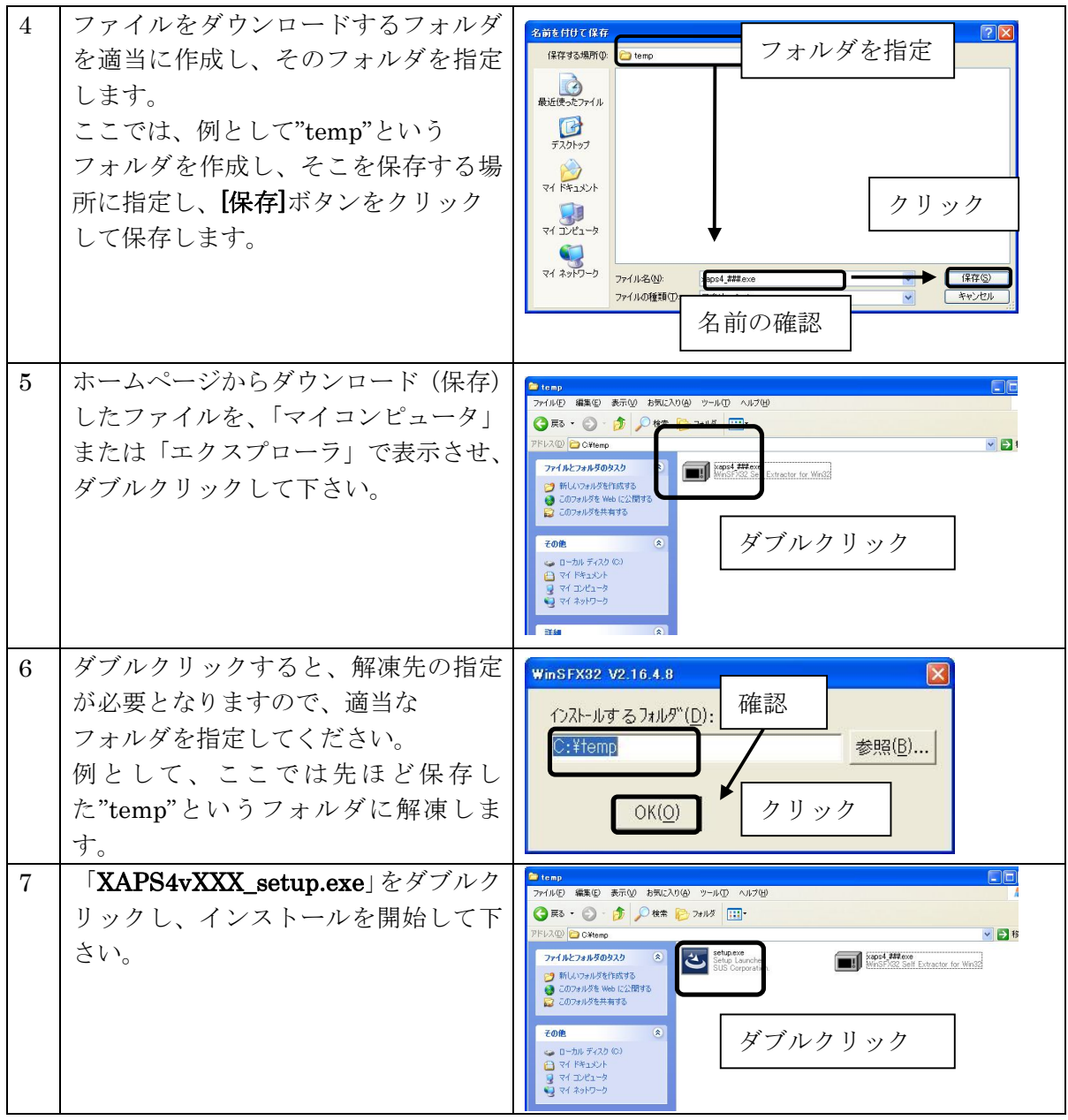

- ※インストール時に、システムファイルや共有ファイルを、他のアプリケーションが 使用しているとインストールできない場合があります。従って、インストール前に他の アプリケーションを終了させるようにしてください。
- ※*XA-PS4* をインストールしようとしているパソコンに、旧バージョンの *XA-PS4* が インストールされている場合、新バージョンのインストールはできません。 旧バージョンの *XA-PS4* を削除したいときは、「アンインストール方法」**P.**11を 参照して下さい。

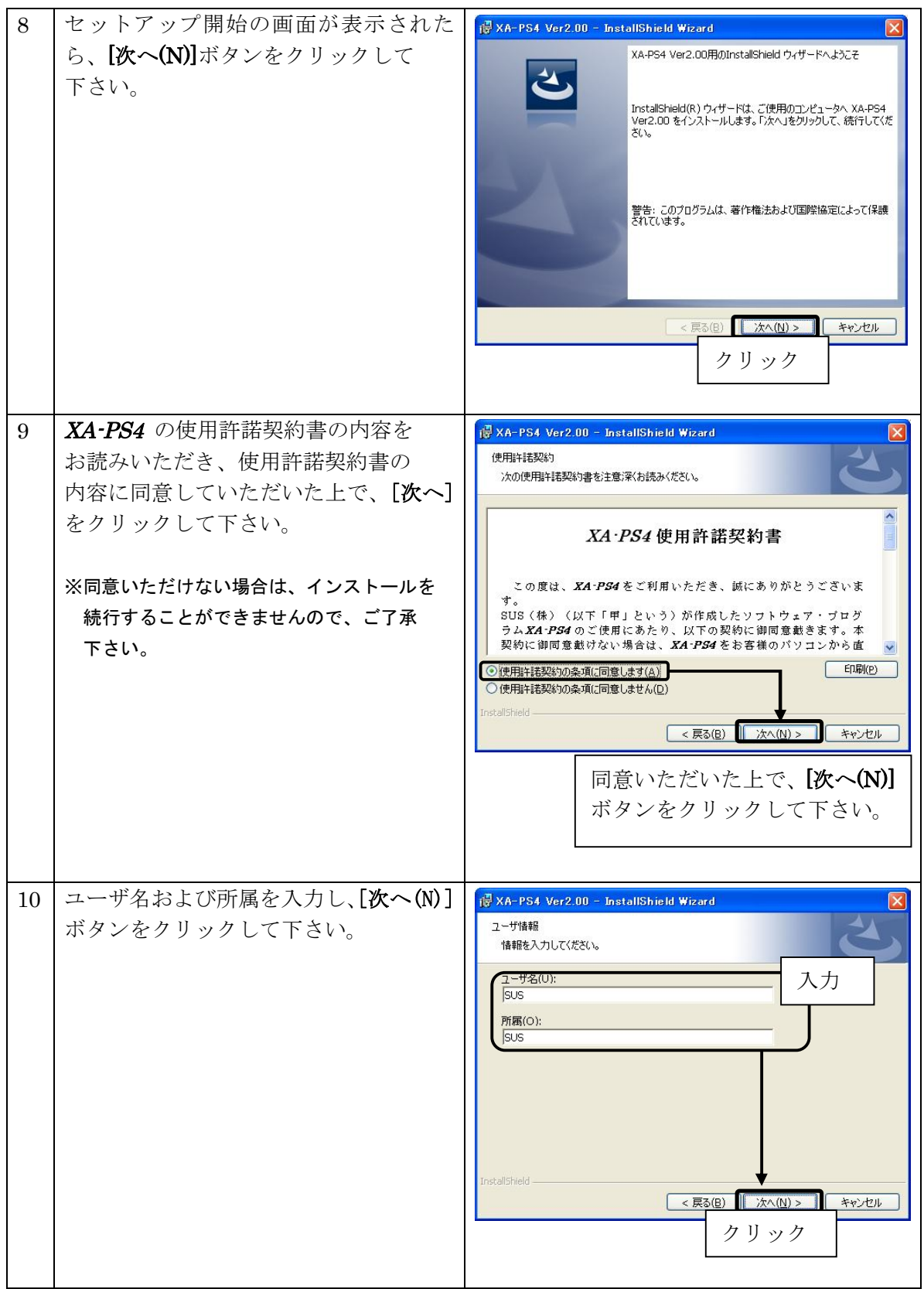

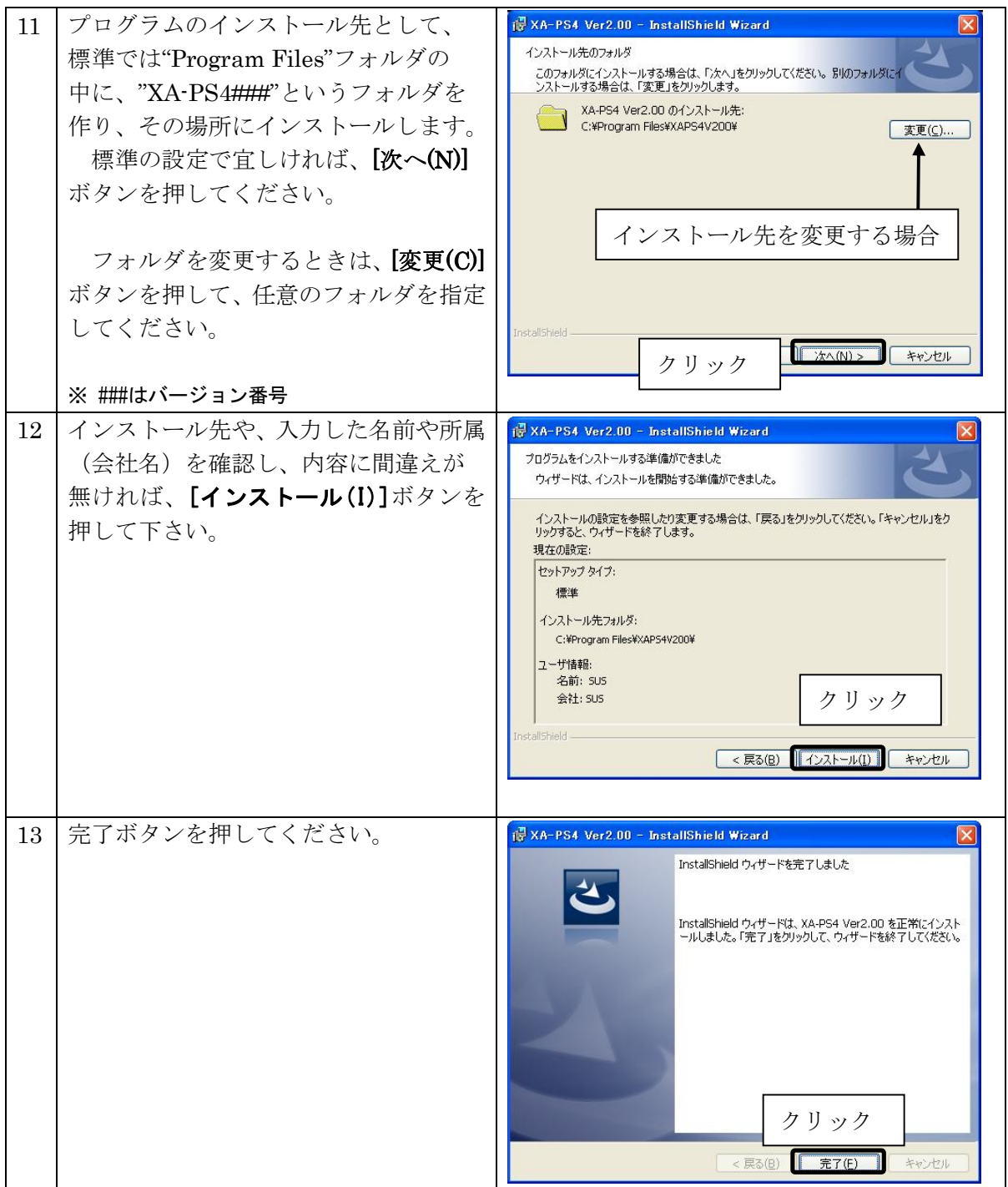

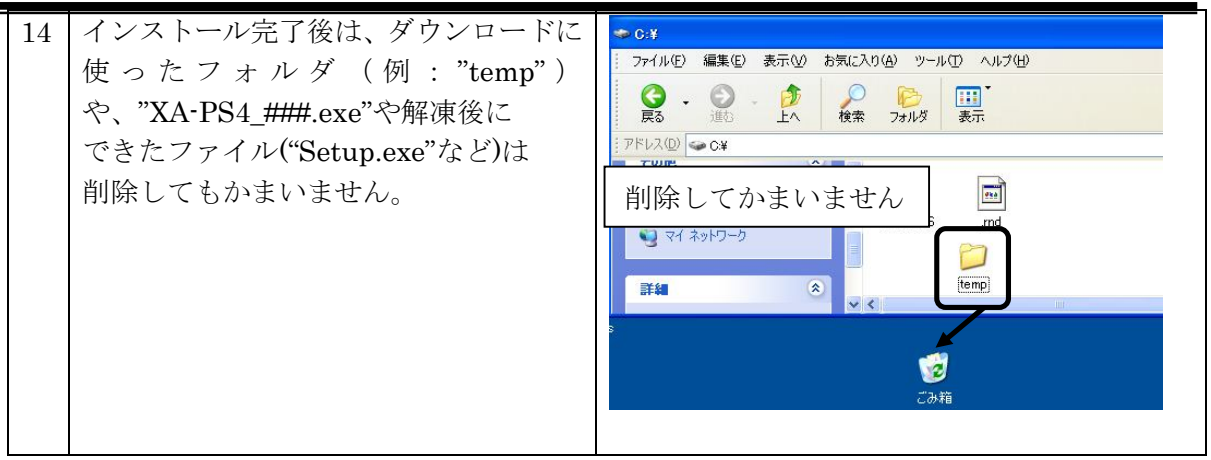

## アンインストール方法

パソコンのハードディスクからファイルなどを削除することをアンインストールといいます。ここで は、*XA-PS4* をパソコンのハードディスクからアンインストールする方法を説明します。

Windows 2000、Windows XP の場合

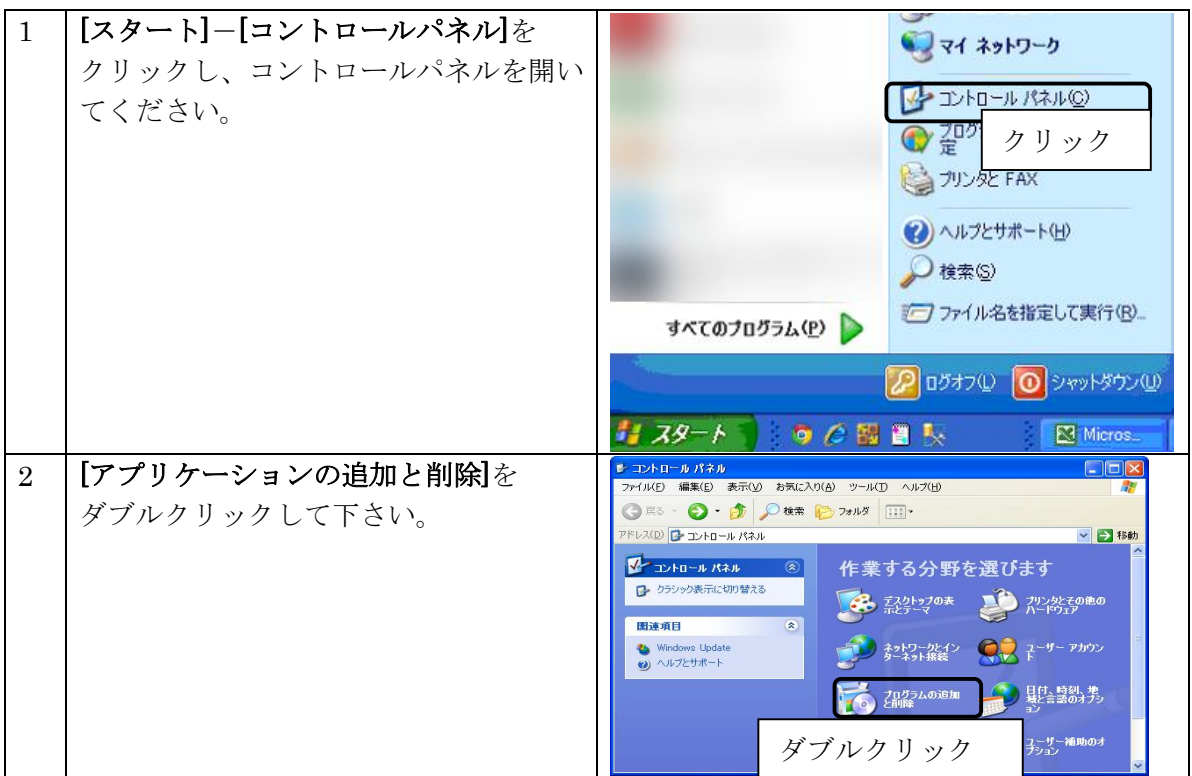

#### **XA-PS4** PC-Software

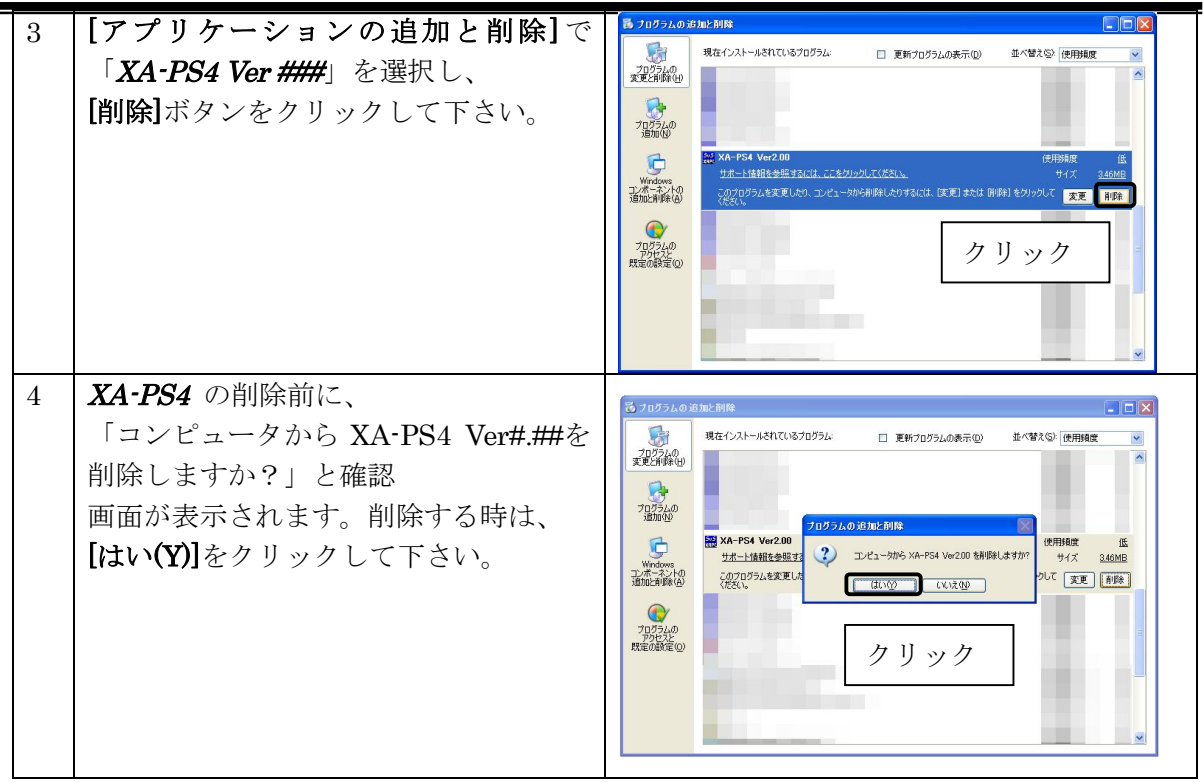

Windows Vista , Windows 7 の場合

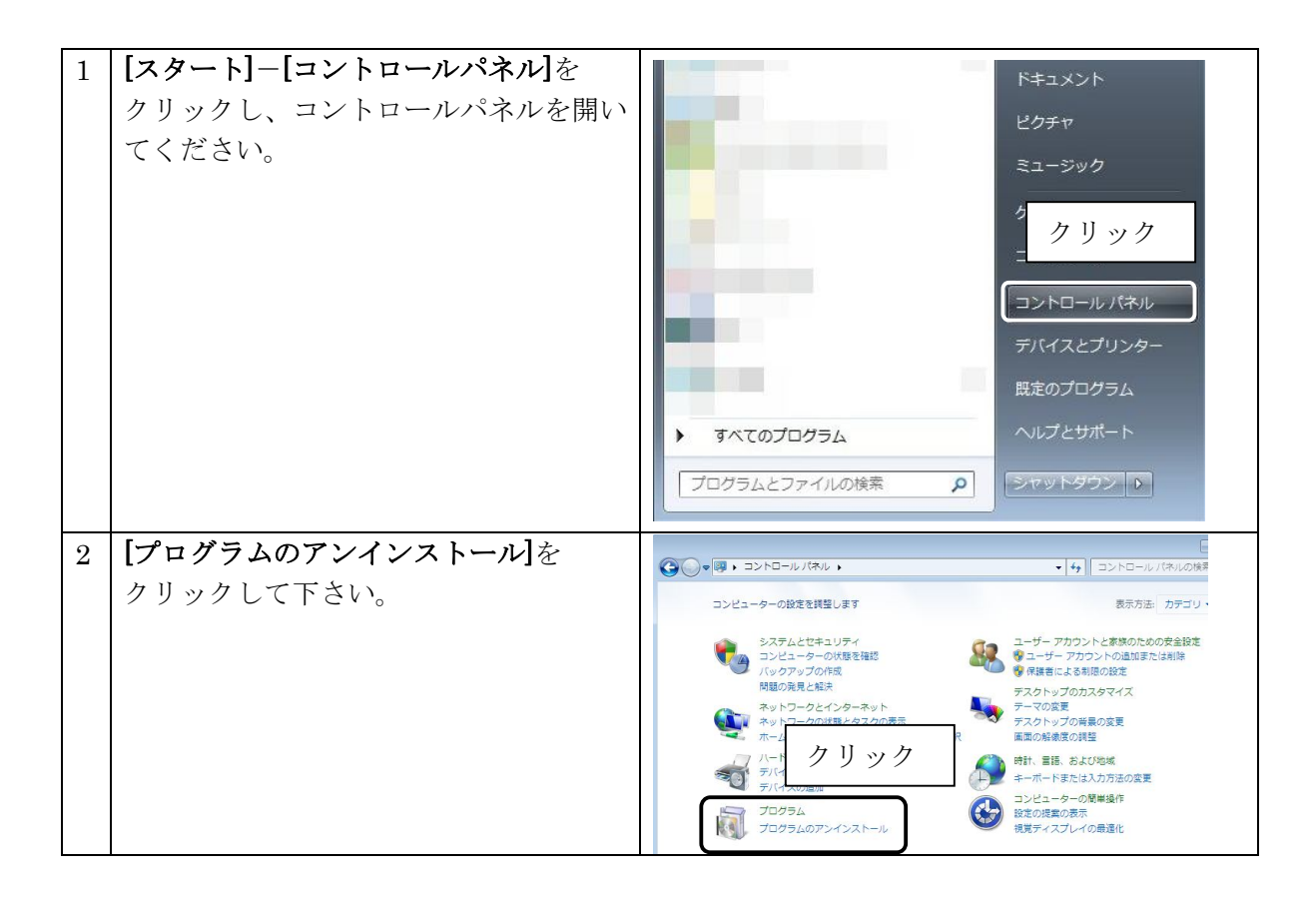

## **XA-PS4** PC-Software

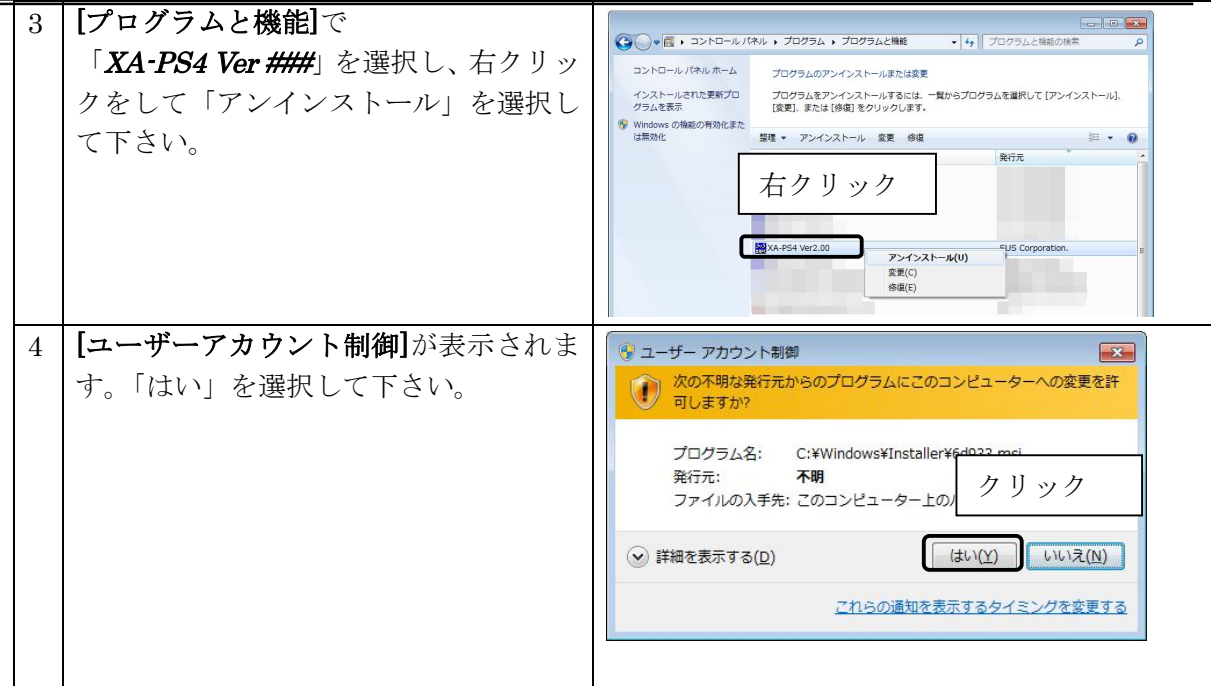

## 通信ケーブル接続方法

#### ●パソコン側

通信ケーブル**(PC232-8-CAB)**のDSub9 ピンコネクタを、 パソコンのシリアルポート(COM1~16)につないでください。 シリアルポートが Dsub9 ピンでない場合は、変換コネクタを使用して接続してください。 (変換コネクタは弊社では扱っておりません) またお使いのパソコンにシリアルポートが無い場合は、USB-232C変換ケーブル (USB-RS232C)をお使いください。

#### ●コントローラ側

通信ケーブル**(PC232-8-CAB)**の MiniDin 側をコントローラに接続してください。接続するときは、 コントローラ本体を手で押さえながら、そっとコネクタを差し込んで下さい。

## *XA-PS4* 起動方法

インストールが終了すると、スタートメニューに *XA-PS4* のショートカットアイコン が作成されますので、それをクリックすることによってソフトを起動させることができ ます。インストール時に登録先の変更がなければ、以下の場所にアイコンが登録されま す。

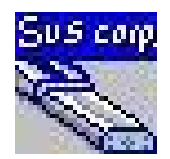

 $\alpha$ 

[スタート]-[プログラムファイル]-[XA-PS4]-[XA-PS4 V###]

※ ###はバージョン番号を示します。

#### オンライン・オフラインの選択

 ソフトを起動させると、オンライン・オフラインの どちらで使用するか選択する画面が表示されます。

コントローラと接続して、位置データ等の変更を行う

 場合はオンラインを選択して下さい。オンラインで使用する場合は、通信ケーブルを接続し、 コントローラの電源を入れてから、[OK]ボタンを押して下さい。

 コントローラに接続せずに使用する場合は、 オンラインを選択して下さい。オフラインで使用 する場合には、続く選択画面で、コントローラの モード設定や各軸で使用する機種を選択します。

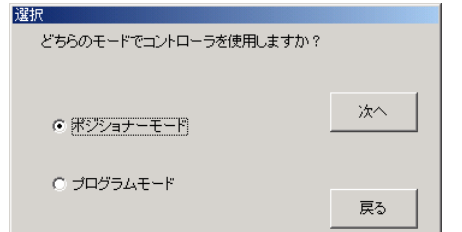

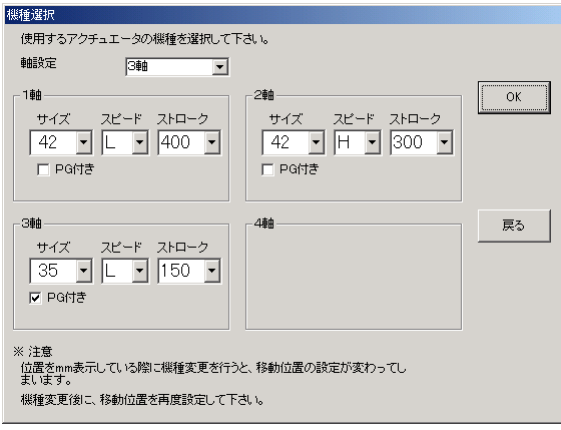

PCソフトをオンラインとオフラインのどちらで使用しますか?

 $C$  (オンライン)

○ わうイン

 $\Box$ D $\Box$ 

 $\overline{\Xi}$ 

ポジショナーモード

コメント

## *XA-PS4* 画面について

●画面各部の名称と大まかな機能を解説します。

### ②ツールバー

٦  $\overline{2}$  $\overline{3}$  $\overline{4}$  $\overline{1}$  $\overline{5}$  $\overline{1}$  $6\overline{6}$ 

 $\begin{array}{c|c}\n\hline\n100 & 100\n\end{array}$ 

 $\begin{array}{|c|c|c|}\n\hline\n30 & 100 \\
\hline\n100 & 100\n\end{array}$ 

 $100$  100

 $-30 - 100$ 

 $100$  $\overline{\mathbf{0}}$ 

 $100$  $\overline{0}$ 

 $30$  $100$ 

 $\frac{1}{30}$ 

 $\frac{1}{100}$  $\frac{1}{100}$ 

 $\overline{9}$ 

 $\overline{10}$ 

 $\frac{11}{12}$ 100  $100$ 

 $\overline{13}$ 

 $\overline{14}$ 

 $15$ 

 $\begin{array}{|c|c|c|}\hline 1 \\ \hline 0 \\ \hline \end{array}$ 

 $\overline{a}$ 

コマンドを実行するボタンです。よく使 うものだけ用意されており、1回クリック するだけで実行できます。(P.15 参照)

## ①メニューバー

各コマンドを実行するメニュー を表示します。(P.13~15 参照)

5<br>MA-PS4 Ver1.30 →<br>→仙(F) 表示① 1ンh1-5 モター 設定 ウルトウ(W) → 7°(H) ④ステータス&リセットボタン

RS-232C シリアルポートの状態や コントローラのアラーム状態を表示 します。(P.16 参照)

## ③通信ステータス

通信の進捗や状態について 表示します (P.16 参照)

 $\bigcirc$ 

i ielis

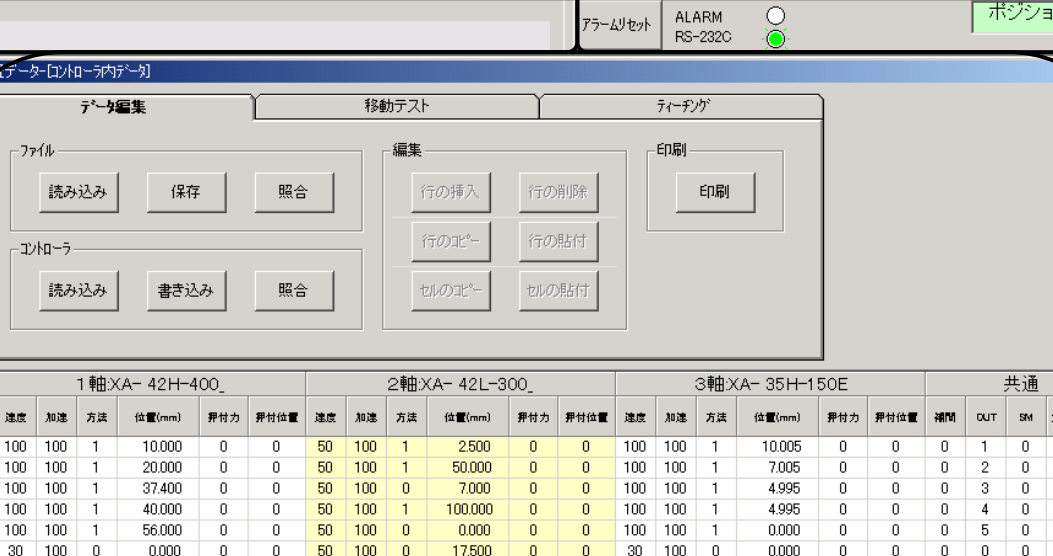

2.500

24,500

28.000

24,500

25,000

 $0.000$ 

42.000

46,000

50,000

 $\begin{array}{r} 30 \\ 30 \\ \hline 30 \end{array}$ 

30<br>30<br>30<br>30

 $20$  $100$  $\frac{1}{0}$ 

 $\overline{\mathbf{0}}$ 

 $\bar{\mathbf{0}}$ 

 $\begin{array}{c}\n0 \\
0\n\end{array}$ 

 $\bar{0}$  $\frac{1}{30}$  $rac{1}{100}$ 

 $\overline{0}$ 

 $\bar{0}$ 

 $\overline{\mathbf{0}}$  $\overline{\mathbf{0}}$ 

 $\overline{0}$  $\mathbf{0}$ 

 $\overline{0}$ 

 $\frac{1}{0}$ 

 $\overline{\mathbf{0}}$ 

 $\overline{\mathbf{0}}$  $\boldsymbol{0}$  $30$  $100$ 

 $\frac{1}{100}$ 

 $\frac{1}{100}$ 

 $100$  $\overline{\phantom{a}}$ 

 $100\,$  $\overline{1}$ 

100  $\overline{0}$ 

 $100$ 

 $\frac{1}{0}$ 

 $\frac{1}{0}$ 

10.005

 $0.000$ 

 $0.000$ 

7.005

5.010

 $0.000$ 

7.005

4.995

0.000

50 80

 $\overline{\mathbf{0}}$ 

 $\overline{\mathbf{0}}$  $\overline{\mathbf{0}}$  $\overline{\mathbf{0}}$  $\overline{\mathbf{0}}$  $\overline{\mathbf{0}}$ 

 $\overline{0}$  $\overline{0}$  $\overline{0}$  $\overline{0}$  $\overline{0}$ 

 $\overline{0}$  $\overline{0}$  $\overline{0}$  $\overline{0}$  $\overline{0}$ 

 $\frac{1}{\mathbf{0}}$  $\frac{1}{0}$  $\frac{1}{0}$ 

 $50$ 

50 50  $\overline{0}$ 

 $\overline{a}$  $\overline{a}$  $\overline{a}$  $\overline{a}$  $\overline{a}$ 

<1>1mm = 50ハツルス | <1>1ハºルス= 0.02mm | 2007/09/14

④位置データの編集

84.000

98.000

121.400

126,000

140,000

 $0.000$ 

168,000

184.000

200,000

 $\overline{0}$  $\overline{0}$ 

 $\overline{0}$ 

 $\overline{0}$  $\overline{\mathbf{0}}$  $50$  $100\,$  $\overline{\mathbf{0}}$ 

 $\overline{0}$  $\overline{0}$  $50$ 100

 $\overline{0}$  $\overline{0}$ 50 100

 $\frac{1}{0}$ 

 $\overline{0}$  $\overline{0}$ 50  $100$ 

 $\overline{0}$  $\overline{0}$ 

 $\overline{a}$ 

 $50$  $100$ 

 $\begin{array}{|c|c|c|}\hline \rule{0pt}{1em}50 & 100 \\ \hline 50 & 100 \\ \hline \end{array}$ 

 $\bar{0}$  $\overline{50}$  $\frac{1}{100}$  $\frac{1}{\alpha}$ 

 $\overline{0}$  $50$ 100  $\overline{0}$ 

 $\overline{0}$ 

位置データの編集や移動テスト、ティ ーチングを行います。(P.18 参照)

⑥ステータスバー

アラームが発生した時はその内容を表示 します。またコントローラのバージョンや 日時などを表示します。(P.17 参照)

 $\overline{\mathbf{0}}$ 

 $\overline{\mathbf{0}}$  $\bar{\mathbf{0}}$  $\frac{1}{\sqrt{2}}$  $\bar{\mathbf{0}}$ 

50  $\overline{\mathbf{0}}$  $\overline{0}$  $\overline{0}$ 

 $\overline{3}$  $\overline{\mathbf{0}}$ 

 $\overline{0}$  $\overline{0}$ 

 $\overline{0}$  $\overline{0}$ 

13:00

## メニューバー(ポジショナーモード)

各メニューの簡単な説明をします。詳しくは、それぞれの説明を参照してください。

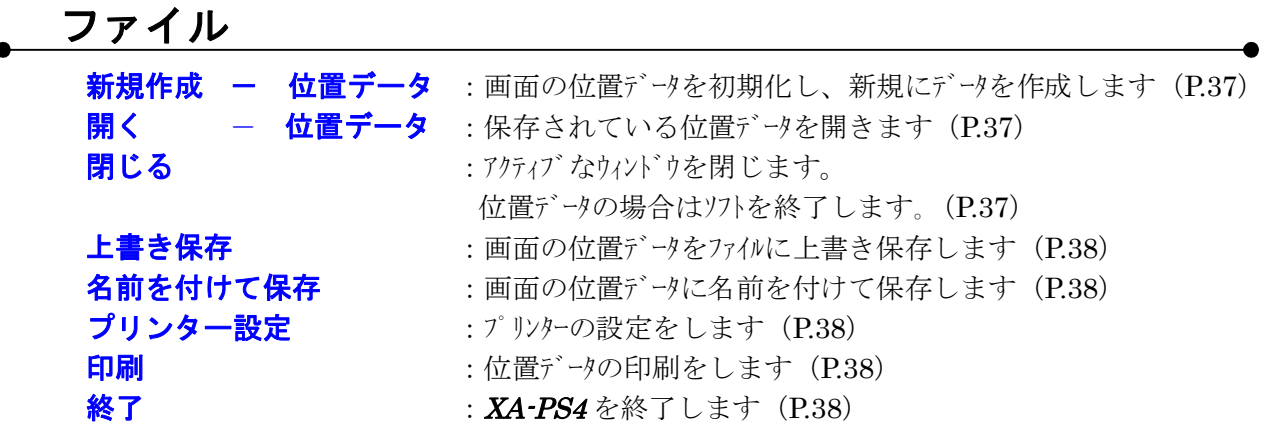

表示

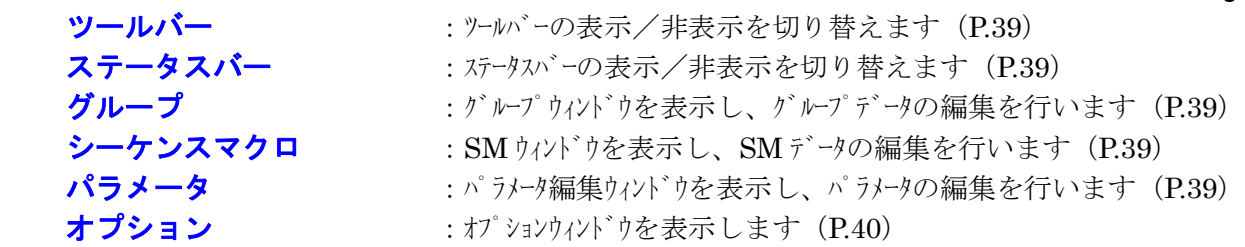

### コントローラ

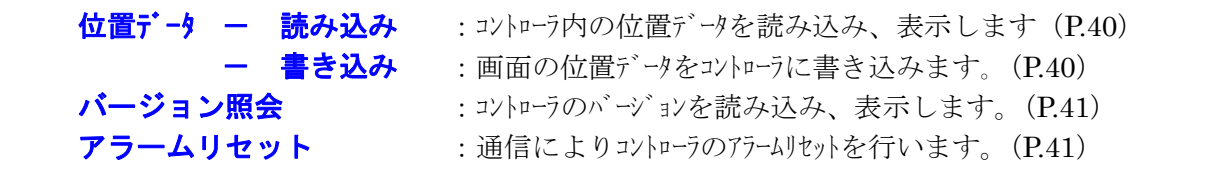

## モニタ

モタ画面を開いて、外部 I/O やフラグ·変数·ポジション変数のモクをします (P.41)

設定

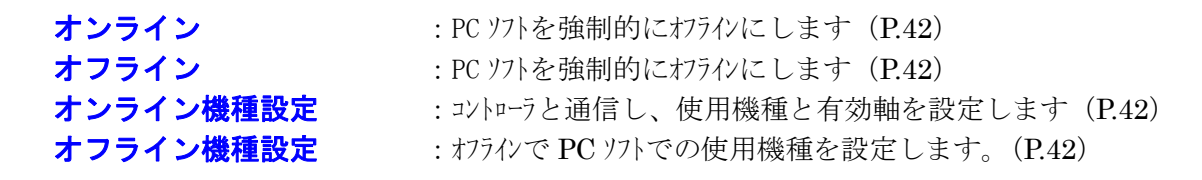

## ウィンドウ

**重ねて表示** : 開かれているウィンドウを重ねて表示します (P.42)

ヘルプについては、プログラムモードとポジショナーモードで同一の為、プログラムモードで共通のた め、プログラムモードの説明をご覧下さい。

## メニューバー(プログラムモード)

各メニューの簡単な説明をします。詳しくは、それぞれの説明を参照してください。

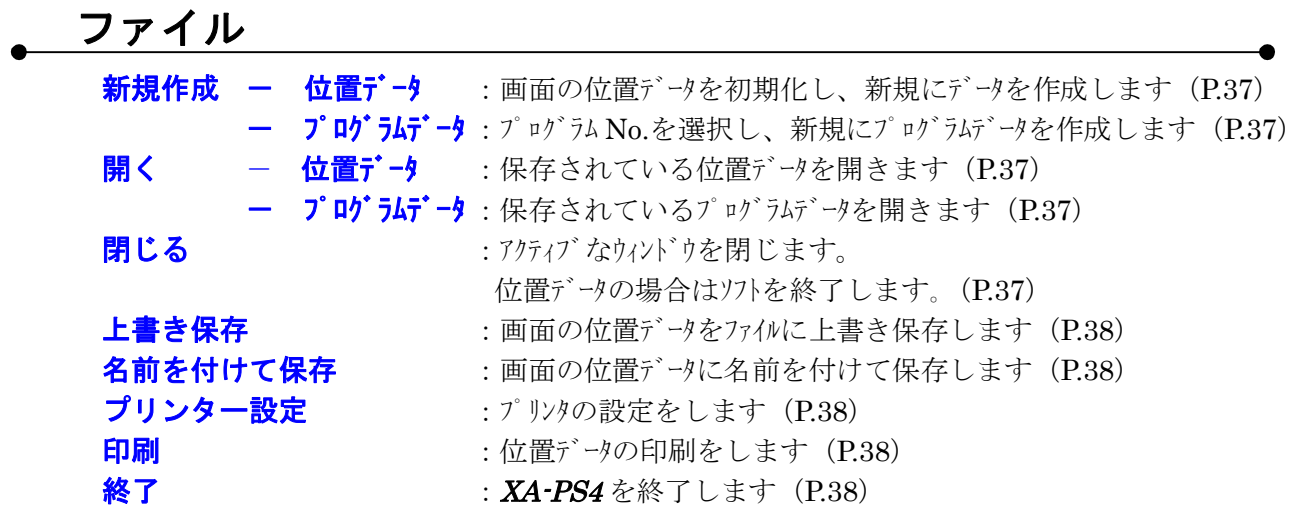

表示

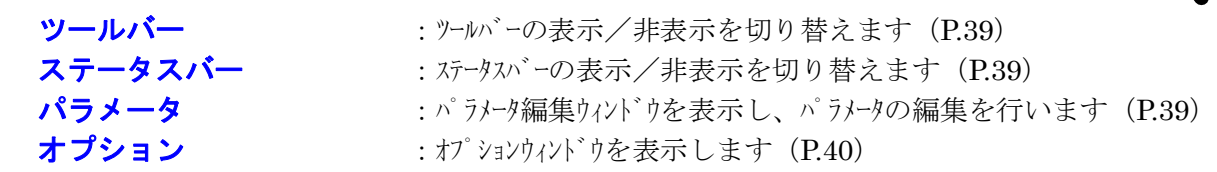

コントローラ

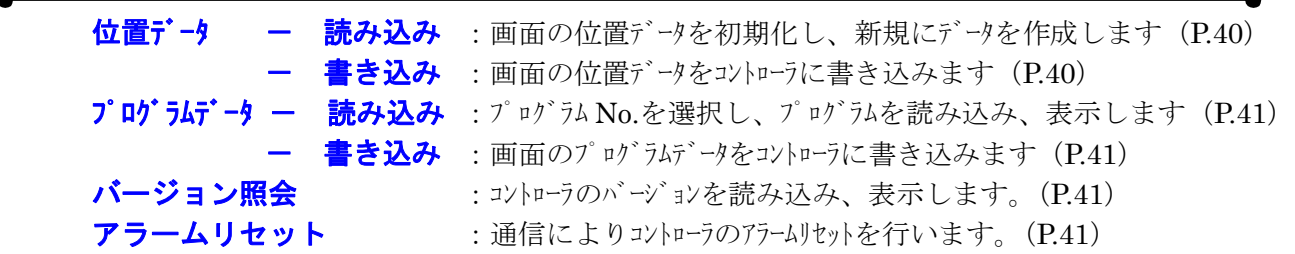

## モニタ

モク画面を開いて、外部 I/O やフラグ·変数・ポジション変数のモクをします (P.41)

設定

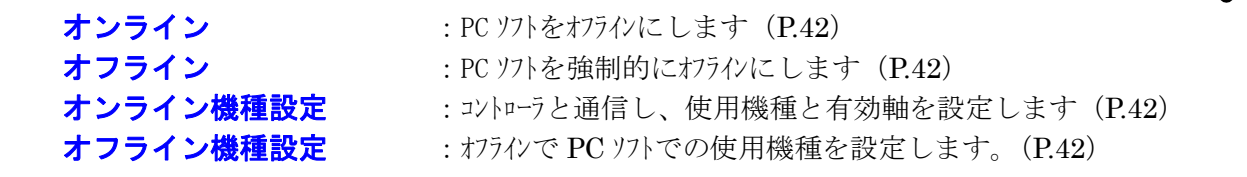

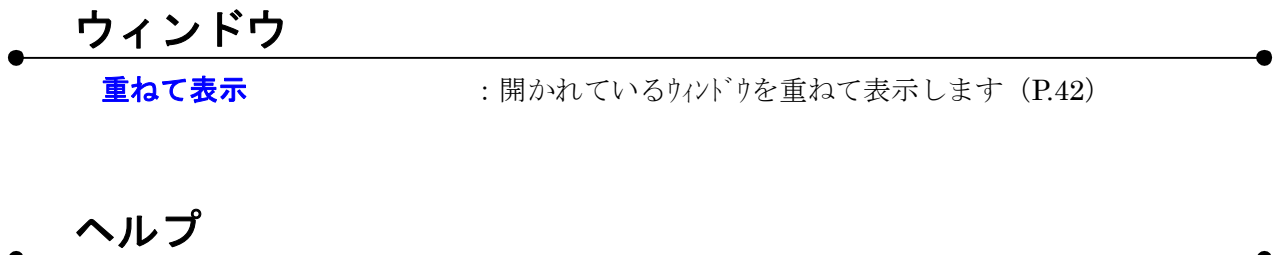

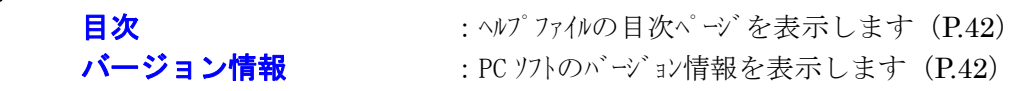

ツールバー

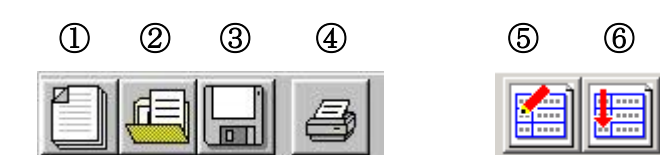

①新規作成:→**[**ファイル**]**-**[**新規作成**]**-**[**位置データ**]** 画面の位置データを初期化し、位置データを新規に作成します。

#### ②ファイルを開く:→**[**ファイル**]**-**[**ファイルを開く**]**-**[**位置データ**]**と同じ ファイルに保存された位置データを読み込み、表示します。

#### **③上書き保存**<br> **3上書き保存**<br> **2000 → 2001 → 2003 → 2004 → 2005 → 2004 → 2005 → 2006 → 2005 → 2006 → 2006 → 2006 → 2006 → 2006 → 2006 → 2006 → 2006 → 2006 → 2006 → 2006 → 2006 → 2006 → 2006 → 2006 → 2006 → 2006 → 2006 → 2006 → 20**

ファイルに既に名前が付いているときは、位置データをファイルに上書き保存します。 ファイルに名前が付いていない場合は、名前を付けて保存してください。

#### ④印刷:→**[**ファイル**]**-**[**印刷**]**と同じ

画面に表示された位置データを印刷します。

#### ⑤プログラム編集(プログラム編集画面へのショートカットボタン)

:オンラインの場合 →**[**コントローラ**]**-**[**プログラムデータ**]**-**[**読み込み**]**と同じ コントローラ内のプログラムを読み込んで表示し、プログラムの編集をします。

:オフラインの場合 →**[**ファイル**]**-**[**新規作成**]**-**[**プログラムデータ**]**と同じ オフラインで新規にプログラムデータを作成します。

#### ⑥プログラム実行(プログラム実行画面へのショートカットボタン)

#### :オンラインの場合のみ

 →**[**コントローラ**]**-**[**プログラムデータ**]**-**[**プログラムの実行・停止**]**と同じ プログラムの実行・停止画面で、プログラム No.を選択し、実行および停止の を行います。

## 通信ステータス

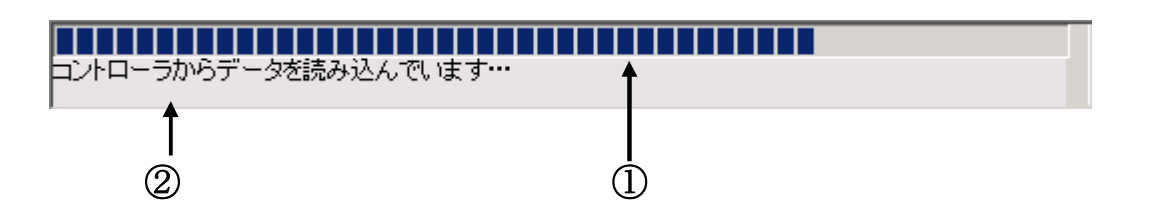

#### ①通信の進捗

通信の進捗状況をプログレスバーで表示します。

#### ②通信の状況

通信の状況を表示します。

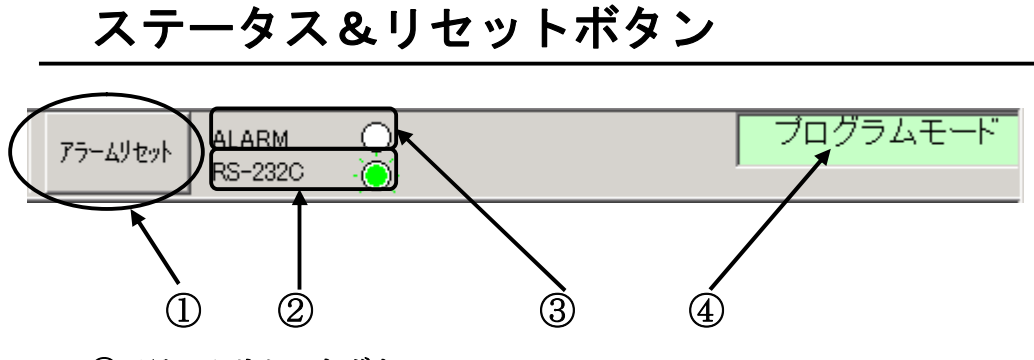

#### ①アラームリセットボタン

 コントローラがアラームになった場合に、クリックするとアラームリセットをすることが できます。

#### ②アラームの状態表示

●ランプ色:白・・・通常の状態 緑・・・アラームが発生した状態

#### ③シリアルポートの状態表示

●ランプ色:白・・・シリアルポート(RS-232C)が通信していない状態 (通信ポートが閉じています。) 緑···シリアルポート(RS-232C)がオープンし、通信している状態

#### ④コントローラのモード表示

 コントローラのモードが、[ポジショナーモード]と[プログラムモード]のどちらかを 表示します。ソフト起動後にパラメータの書き換えを行い、途中でモード変更した場合は、 一度コントローラの電源をOFFにし、再度投入して下さい。またパソコンソフトも一度 終了させ、再度起動して下さい。

## ステータスバー

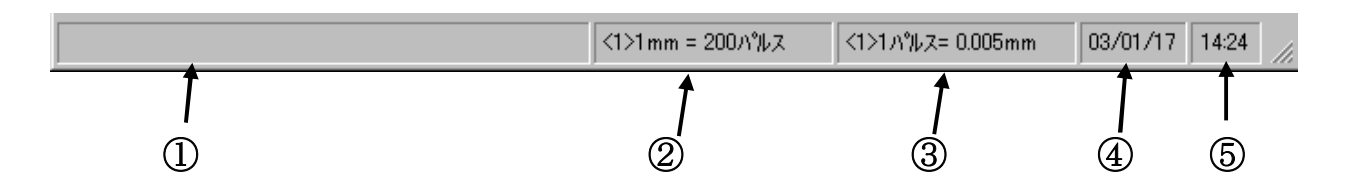

#### ①コントローラのバージョン情報やエラー内容など

コントローラのバージョンを読み込んだ際に、そのバージョンを表示します。

またエラーが発生した場合には、その内容を表示します。

- コントローラと通信していない状態では、何も表示されません。
	- 例:コントローラのバージョン 100

(コントローラからバージョン情報の収得に失敗すると、「バージョン情報 なし」が 表示されます。)

 また位置データ入力の際に、入力したいセルをクリックすると、そのセルの入力範囲や 入力項目の単位を表示します。

#### ②選択軸のアクチュエータの機種情報1

選択している軸で使用している機種で、1mm 移動する際に必要なパルス数を表示します。

#### ③選択軸のアクチュエータの機種情報2

選択している軸で使用している機種で、1パルスで何 mm 移動するかの換算値を表示します。

#### ④日付

現在の日付を表示します。

#### ⑤時間

現在の時間を表示します。

## 位置データの編集

下の画面では、位置データ(速度・加減速・移動方法・移動位置・押付力・押付位置・補間 有無・OUT 出力・SM)の編集を行います。(無効に設定されている軸の設定は非表示となり、編集 することはできません。)

位置データは、ファイルから読み込んだりコントローラから読み込むことができます。また、 ファイルに保存したり、コントローラに書き込むことができます。他にも画面に表示している位置 データとの照合も行うことが出来ます。

位置データの各項目については、P.20 を参照して下さい。

#### 位置データの編集を開始するには

パソコンソフトを起動直後は、位置データの表は表示されません。編集を行うには、メニューの **[新規作成]ー[位置データ]**を実行するか、**コントローラの[読み込み]**ボタンで位置データを読み込む 必要があります。どちらの場合も、編集をしたい位置 No の範囲を指定すると、その範囲のデータが 表示されます。

選択した使用機種が間違っていた場合、移動位置は正しく設定されませんので、編集を行う前に 使用機種が正しく設定されているか、確認して下さい。

| ■ 位置データー[新規作成]          |               |             |    |        |               |      |                 |      |                |                |                |                |                 |      |              |        |     |      |                |            |    | $   x$ $-$ |
|-------------------------|---------------|-------------|----|--------|---------------|------|-----------------|------|----------------|----------------|----------------|----------------|-----------------|------|--------------|--------|-----|------|----------------|------------|----|------------|
|                         | テータ症集         |             |    |        | 移動テスト         |      |                 |      |                | ティーチング         |                |                |                 |      |              |        |     |      |                |            |    |            |
|                         |               | <b>ファイル</b> |    |        |               |      |                 |      | 編集             |                |                |                |                 | 印刷   |              |        |     |      |                |            |    |            |
|                         |               | 読み込み        |    | 保存     |               | 照合   |                 |      |                | 行の挿入           |                | 行の削除           |                 |      | 印刷           |        |     |      |                |            |    |            |
|                         |               |             |    |        |               |      |                 |      |                |                |                |                |                 |      |              |        |     |      |                |            |    |            |
|                         |               | コントローラ      |    |        |               |      |                 |      |                | 行のコピー          |                | 行の貼付           |                 |      |              |        |     |      |                |            |    |            |
|                         |               |             |    |        |               |      |                 |      |                |                |                |                |                 |      |              |        |     |      |                |            |    |            |
|                         |               | 読み込み        |    | 書き込み   |               | 照合   |                 |      |                | セルのコピー         |                | セルの貼付          |                 |      |              |        |     |      |                |            |    |            |
|                         |               |             |    |        |               |      |                 |      |                |                |                |                |                 |      |              |        |     |      |                |            |    |            |
|                         |               |             |    |        |               |      |                 |      |                |                |                |                |                 |      |              |        |     |      |                |            |    |            |
|                         | 1軸:XA-42H-400 |             |    |        | 2軸:XA-42L-300 |      |                 |      |                | 3軸:XA-35H-150E |                |                |                 |      |              |        |     |      | 共通             |            |    |            |
|                         |               |             |    |        |               |      |                 |      |                |                |                |                |                 |      |              |        |     |      |                |            |    |            |
| Na.                     | 連度            | 加速          | 万法 | 位置(mm) | 押付力           | 押付位置 | 連度              | 加速   | 方法             | 位置(mm)         | 押付力            | 押付位置           | 連度              | 加速   | 方法           | 位置(mm) | 押付力 | 押付位置 | 補間             | <b>CUT</b> | SM | コメント       |
| $\mathbf{1}$            | 30            | 1000        | 0  | 0.000  | 0             | 0    | 30              | 1000 | $\overline{0}$ | 0.000          | $\overline{0}$ | $\overline{0}$ | 30              | 1000 | $\mathbf{0}$ | 0.000  | 0   | 0    | 0              | 0          | 0  |            |
| $\overline{\mathbf{c}}$ | 30            | 1000        | 0  | 0.000  | 0             | 0    | 30              | 1000 | 0              | 0.000          | $\mathbf{0}$   | 0              | 30              | 1000 | 0            | 0.000  | 0   | n    | 0              | 0          | 0  |            |
| 3                       | 30            | 1000        | 0  | 0.000  | 0             | 0    | 30              | 1000 | $\mathbf{0}$   | 0.000          | $\mathbf{0}$   | 0              | 30              | 1000 | $\mathbf{0}$ | 0.000  | 0   | 0    | 0              | 0          | 0  |            |
| 4                       | 30            | 1000        | 0  | 0.000  | 0             | 0    | 30              | 1000 | $\theta$       | 0.000          | $\mathbf{0}$   | $\mathbf{0}$   | 30              | 1000 | $\mathbf{0}$ | 0.000  | 0   | 0    | $\overline{0}$ | 0          | 0  |            |
| 5                       | 30            | 1000        | 0  | 0.000  | 0             | 0    | 30              | 1000 | $\theta$       | 0.000          | $\overline{0}$ | 0              | 30              | 1000 | 0            | 0.000  | 0   | 0    | 0              | 0          | 0  |            |
| 6                       | 30            | 1000        | 0  | 0.000  | 0             | 0    | 30              | 1000 | $\theta$       | 0.000          | $\mathbf{0}$   | 0              | 30              | 1000 | $\mathbf 0$  | 0.000  | 0   | 0    | 0              | 0          | 0  |            |
| 7                       | 30            | 1000        | 0  | 0.000  | 0             | 0    | 30              | 1000 | $\theta$       | 0.000          | $\mathbf{0}$   | $\bf{0}$       | 30              | 1000 | $\Omega$     | 0.000  | 0   | 0    | 0              | 0          | 0  |            |
| 8                       | 30            | 1000        | 0  | 0.000  | 0             | 0    | 30              | 1000 | $\theta$       | 0.000          | $\theta$       | 0              | 30              | 1000 | 0            | 0.000  | 0   | 0    | $\overline{0}$ | 0          | 0  |            |
| 9                       | 30            | 1000        | 0  | 0.000  | 0             | 0    | 30              | 1000 | $\theta$       | 0.000          | 0              | 0              | 30              | 1000 | 0            | 0.000  | 0   | 0    | 0              | 0          | 0  |            |
| 10                      | 30            | 1000        | 0  | 0.000  | 0             | 0    | 30              | 1000 | $\theta$       | 0.000          | $\mathbf{0}$   | $\mathbf{0}$   | 30              | 1000 | $\mathbf{0}$ | 0.000  | 0   | 0    | $\theta$       | 0          | 0  |            |
| 11                      | 30            | 1000        | 0  | 0.000  | 0             | 0    | 30              | 1000 | $\theta$       | 0.000          | $\mathbf{0}$   | 0              | 30              | 1000 | $\Omega$     | 0.000  | 0   | 0    | 0              | 0          | 0  |            |
| 12                      | 30            | 1000        | 0  | 0.000  | 0             | 0    | 30              | 1000 | $\overline{0}$ | 0.000          | $\mathbf{0}$   | 0              | 30              | 1000 | $\theta$     | 0.000  | 0   | 0    | 0              | 0          | 0  |            |
| 13                      | 30            | 1000        | 0  | 0.000  | 0             | 0    | 30              | 1000 | $\theta$       | 0.000          | $\mathbf{0}$   | 0              | 30              | 1000 | $\mathbf{0}$ | 0.000  | 0   | 0    | 0              | 0          | 0  |            |
| 14                      | 30            | 1000        | 0  | 0.000  | 0             | 0    | 30              | 1000 | $\theta$       | 0.000          | $\mathbf{0}$   | 0              | 30              | 1000 | $\mathbf{0}$ | 0.000  | 0   | 0    | 0              | 0          | 0  |            |
| 15                      | 30            | 1000        | 0  | 0.000  | 0             | 0    | 30 <sub>1</sub> | 1000 | $\theta$       | 0.000          | $\overline{0}$ | 0              | 30 <sup>°</sup> | 1000 | 0            | 0.000  | 0   | 0    | 0              | 0          | 0  |            |

使用機種(未使用の軸は、非表示となります)

上記は[新規作成]ー[位置データ]を実行し、位置 No.1~15 を指定して新規に作成した後の画面。

#### 各ボタンなどの説明

#### ◆ファイル

[読み込み]ボタン

ファイルに保存された位置データを読み込み、表示します。

->**[**ファイル**]**-**[**開く**]**-**[**位置データ**]**と同じ動作をします。P.37 も参照して下さい。

**[**保存**]**ボタン

画面に表示されている位置データを、名前を付けてファイルへ保存します。

->**[**ファイル**]**-**[**名前を付けて保存**]**と同じ動作をします。P.37 も参照して下さい。

**[**照合**]**ボタン

画面に表示されている位置データと、ファイルに保存された位置データの照合を行います。

#### ◆コントローラ

**[**読み込み**]**ボタン

 コントローラから指定した範囲の位置データを読み込み、画面に表示します。 ->**[**ファイル**]**-**[**コントローラから読み込み**]**と同じ動作をします。

#### **[**書き込み**]**ボタン

 画面に表示されている位置データのうち、指定した範囲の位置データをコントローラへ書き 込みます。 書き込み中は、外部入力信号による移動は行うことができません。 また移動中に書き込むこともできません。

**[**照合**]**ボタン

画面に表示されている位置データと、コントローラ内の位置データの照合を行います。

#### ◆編集

**[**挿入**]**ボタン

 任意の位置へ行を挿入し、位置データを追加します。画面に既に位置 No.1~999 までの 位置データが表示されていた場合の挿入時には No.999 の行が削除されます。

**[**削除**]**ボタン

任意の行を削除します。表示されている位置データの表が1行減少します。

#### ◆印刷

#### **[**印刷**]**ボタン

 画面に表示された位置データを印刷します。 ティーチング画面では、移動位置をジョグ送りまたは指定パルス送りで、 ティーチングすることができます。 ->**[**ファイル**]**-**[**印刷**]**と同じ動作をします。P.38 も参照して下さい。

## 位置データについて(ポジショナーモードの場合)

各位置 No 毎に速度・加減速・移動方法・移動位置・補間有無・OUT 出力・SM No を 設定してください。速度・加減速・移動方法・移動位置は各軸毎に設定します。

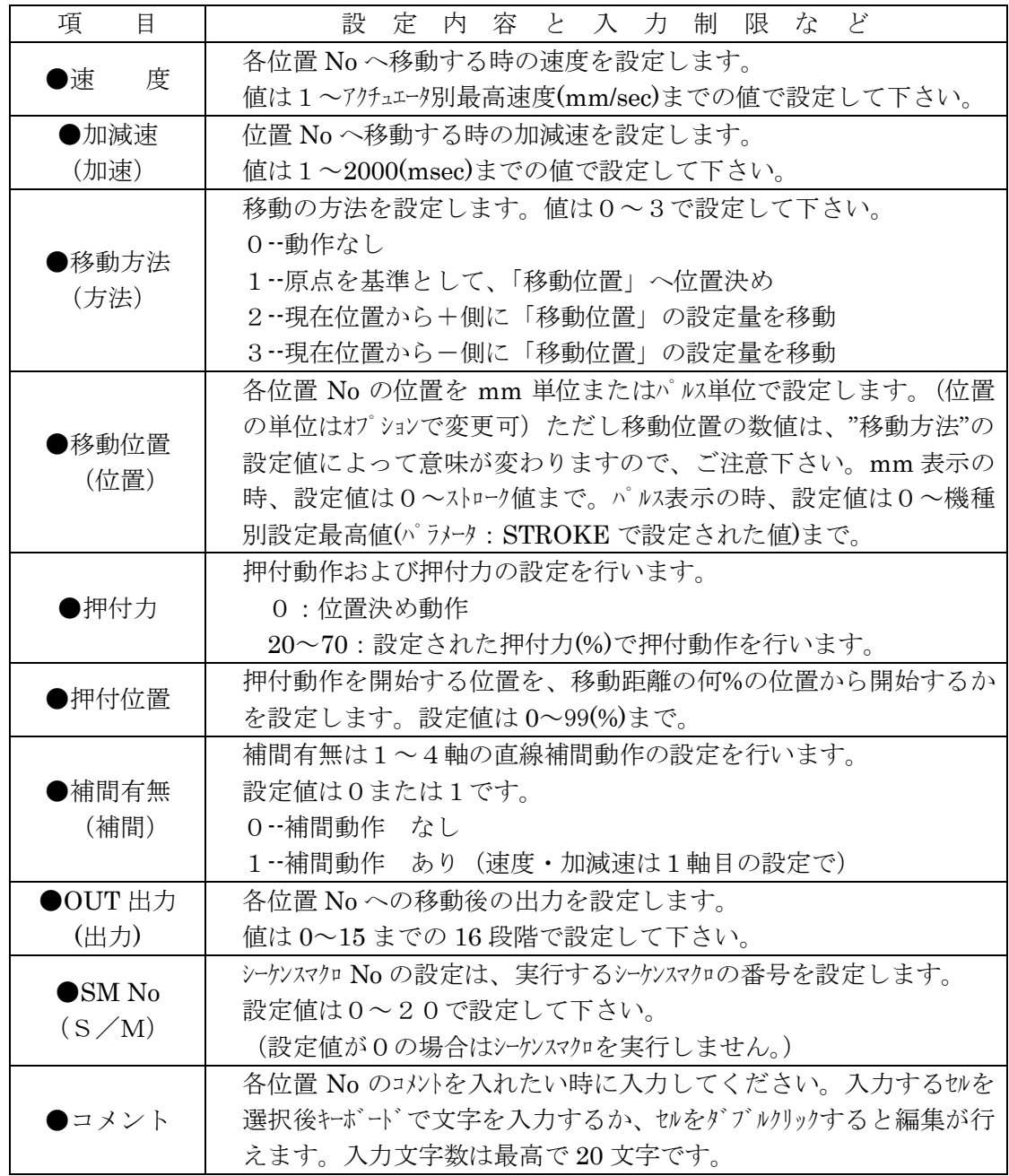

#### 移動位置の修正入力機能について

移動位置のデータはパルス数を基準として処理しています。そのため mm 表示している際の、 位置入力時に、パル数で割り切れない位置が入力された場合、パル数で割り切れる位置を自動的 に見つけだし、入力された位置に最も近い値に修正して入力してくれます。もしも入力された値 が割り切れる位置の真ん中だった場合に、取りうる位置(mm)へ切り上げるか、切り捨てるかを [オプション]-[位置計算]で設定します。

## 位置データについて(プログラムモードの場合)

各位置 No 毎に移動位置(移動方法も含め)を設定してください。 速度・加減速はプログラムにて設定します。

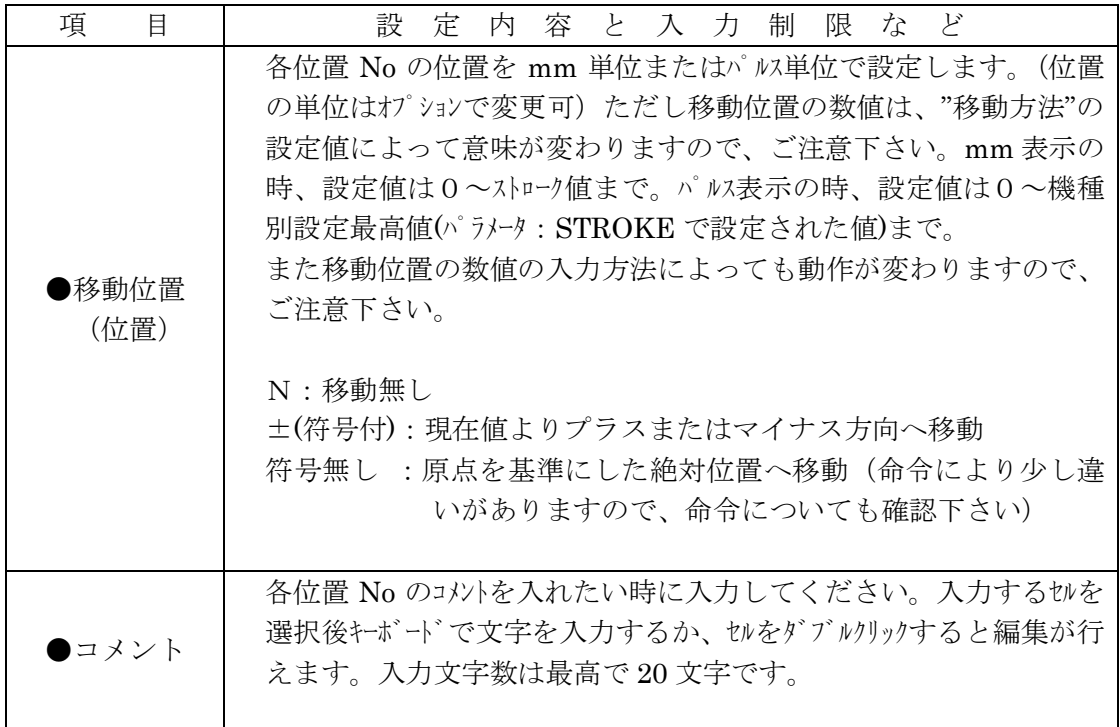

## 移動テスト

移動テストでは、位置を指定して *XA* を移動させることができます。その際に、選択移動・連続 移動・グループ移動の3種類の移動が選べます。

#### ◆選択移動

移動させたい任意の位置 No を移動させたい順に入力し、連続または一ヶ所ずつ移動させることが できます。移動させたい位置は 15 ヶ所まで入力できます。位置 No の入力範囲は、1~999 です。

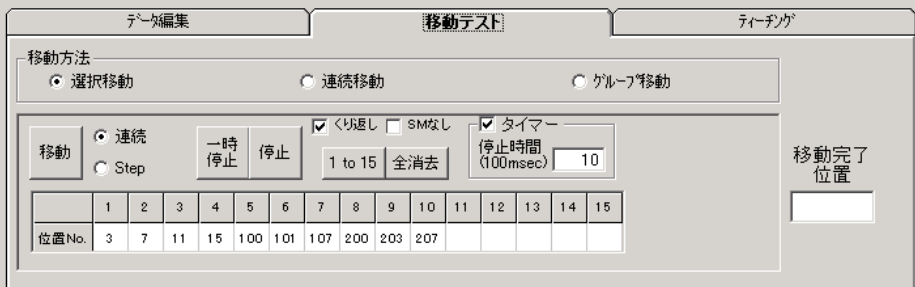

#### **[**移動**]**ボタン

移動を開始します。「連続移動」が選択されているときは、入力されている位置へ連続で 移動します。「Step」が選択されているときは、入力されている順番に一ヶ所ずつ移動します。 「くり返し」にチェックがない時は、入力された位置への移動が終わると停止します。

「くり返し」にチェックが付いているときは、[停止]ボタンが押されるまで移動を続けます。 **[**一時停止**]**ボタン

移動を停止します。次に[移動]ボタンが押されたときは、入力された順番で次の位置へ 移動します。

#### **[**停止**]**ボタン

移動を停止します。

次に[移動]ボタンが押されたときは、最初に入力されている位置へ移動します。

#### 移動方法

移動方法は連続または Step が選択できます。

「連続移動」では、入力した位置へ連続で移動させることができます。

「**Step** 移動」では入力した順番に1ヶ所ずつ移動させることができます。

**[**くり返し**]**

チェックがない場合、入力された位置への移動を終えると移動は終了し、*XA* は停止 します。くり返して移動させたい場合は、チェックを付けてください。

#### **[SM** なし**]** ※ポジショナーモードの場合のみ

チェックがある場合は、移動する位置データにシーケンスマクロが設定されていても、 シーケンスマクロを実行しません。

**[**タイマー**]**

移動と移動の間に時間をおきたい場合は、チェックを付けて停止時間を 100msec 単位 で入力して下さい。(例:「10」→1秒間)

#### **[ 1 to 15 ]**ボタン

移動位置の表中に1から 15 まで順番に入力することができます。

#### **[**全消去**]**ボタン

入力された移動位置を一括消去することができます。

#### ◆連続移動

連続する複数の位置へ連続または1ヶ所ずつ移動させることができます。(「連続」選択時) また1ヶ所のみを選択し移動させることもできます。(「単移動」選択時)

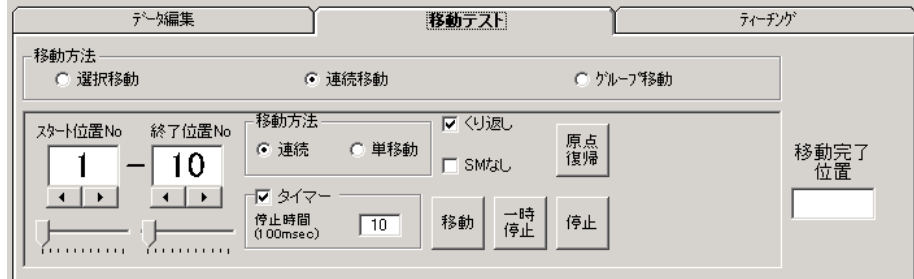

#### **[**スタート位置 **No]**

連続移動で、一番始めに移動する位置を指定します。

#### **[**終了位置 **No]**

連続移動で、移動を終了する位置を指定します。

#### ※ 位置 No の設定は、左右のボタンまたはスライダーを移動させて行って下さい。

#### **[**移動方法**]**

「連続」では、設定した移動位置へ連続で移動させることができます。

「単移動」ではある一つの位置へ移動させることができます。

#### ※ 位置 No の設定は、左右のボタンまたはスライダーを移動させて行って下さい。

#### **[**タイマー**]**

連続移動で、移動と移動の間に時間をおきたい場合は、チェックを付けて停止時間 を 100msec 単位で入力して下さい。(例:「10」→1秒間)

#### **[**くり返し**]**

チェックがない時は、設定した位置への移動が終了すると停止します。くり返し設定

した位置への移動を行いたい時はチェックを付けて下さい。**[**停止**]**ボタンが押されるまで

### くり返し移動を行います。

#### **[SM** なし**]** ※ポジショナーモードの場合のみ

移動のみを行い、シーケンスマクロを実行したくないときにチェックを付けて下さい。 チェックを付けた場合、位置データにシーケンスマクロが設定されていても、実行されません。

#### **[**移動**]**ボタン

設定した位置への移動を開始します。

「連続」が選択されていた場合、連続で設定された位置へ移動します。

「単移動」が選択されていた場合、設定された一つの位置へ移動します。

「くり返し」にチェックがない場合は、設定された位置への移動が終わると停止します。

チェックがある場合には、終了位置 No まで移動し終えると再びスタート位置 No へ移動し、 [停止]ボタンが押されるまで繰り返し移動を行います。

#### **[**一時停止**]**ボタン

移動を停止します。次に[移動]ボタンが押されたときは、設定した順番で次の位置へ 移動します。

#### **[**停止**]**ボタン

移動を停止します。次に[移動]ボタンが押されたときは、スタート位置 No の位置へ 移動します。

#### **[**原点復帰**]**ボタン

原点復帰を行います。

### ◆グループ移動

任意のグループ No を選択し、[移動]ボタンを押すと、そのグループ No に登録された位置へ 移動させることができます。

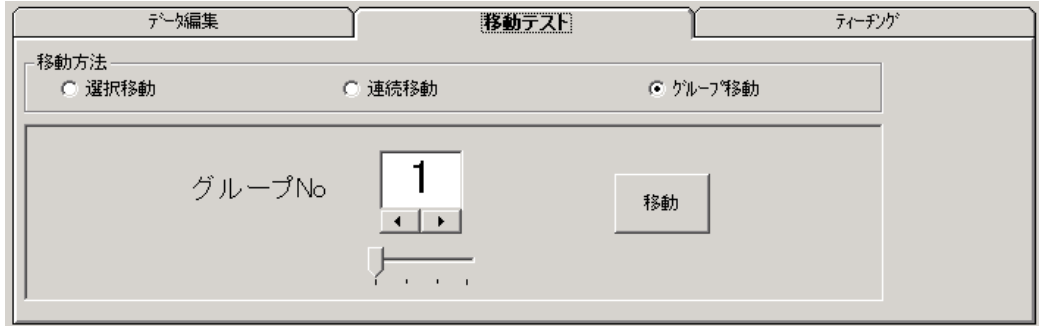

#### **[**グループ **No]**

移動を実行したいグループ No を設定します。

※ グループ No の設定は、数字下の左右のボタンまたはスライダーを移動させて行って下さい。

#### **[**移動**]**ボタン

設定したグループに登録された位置への移動を開始します。

## その他共通する画面の説明

#### 移動完了位置 No

*XA* が移動を完了した時、その位置 No を表示します。(原点復帰後は、「HO」と表示 されます) ※グループ移動の場合は非表示となります。

## ティーチング

移動位置のティーチングを行うことができます。

ジョグまたはパルス送りで任意の位置へ移動させ、その移動位置の値を表へ取り込みます。 ティーチング機能により移動位置の編集がより行いやすくなります。

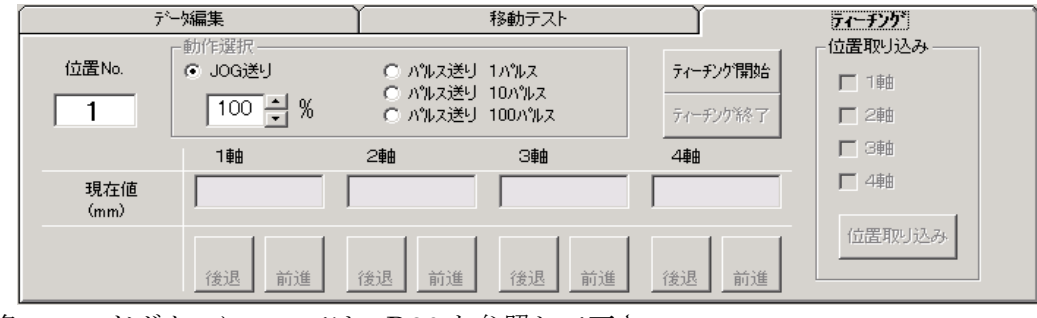

各コマンドボタンについては、P.26 を参照して下さい。

### 移動位置のティーチング手順

#### 1. 位置データの表示

ティーチングを開始するには、位置データを[新規作成]またはコントローラから**[読み込み]**を行い、 位置データを画面に表示させます。

#### 2.ティーチング開始

ティーチングを開始するには、「開始]ボタンをリックします。 原点復帰が未完了の場合は、原点復帰を行います。

#### 3.ジョグ・パルス送り・ダイレクトティーチング**(**エンコーダー使用時のみ**)**で位置を決める

ティーチング動作を選択し、各軸の[前進]・[後退]ボタンをクリックし、 任意の位置を設定します。 エンコーダー付きのXAを使用している場合、ダイレクトティーチングボタン を押し、モータをの励磁をオフにして、ダイルハティーチングができます。

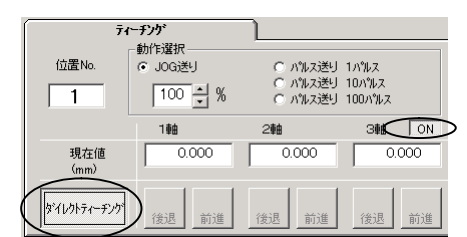

#### 4. 設定した位置の取り込み

位置が決まったら、表示されている現在値を取り込む位置 No.を選択し、「取り込み1ボタンを クリックします。ティーチングが終了するまで移動と取り込みを繰り返します。

#### 5.ティーチング終了

全てのティーチングが終了したところで、[終了]ボタンをリックします。 ※[終了]ボタンでティーチングを終了するまで本ソフトは × ボタン等で終了することができません。

#### 6.ティーチングで編集した値をコントローラへ書き込む

ティーチングで位置を取り込んだ場合、そのデータをコントローラへ書き込んで下さい。 (コントローラに書き込むまでは、ティーチングした位置は動作に反映されませんので、ご注意下さい。)

### 各コマンドボタンの解説

#### ◆[開始]ボタン

ティーチングを開始します。 原点復帰が未完了の場合、原点復帰を行います。

#### ◆[終了]ボタン

ティーチングを終了し、ティーチング画面を閉じます。

#### ◆[取り込み]ボタン

チェックをつけた軸の現在値を、選択した位置 No の位置へ取り込みます。

#### 移動ボタン

1~4軸のうち有効な軸を移動させることができます。

#### **◆「前進** 1ボタン

1~4軸のうちの有効な軸をジョグまたは指定パル送り (1パルス、10パルス、100パルス)で 前進させます。

#### **◆[ 後退 1ボタン**

1~4軸のうちの有効な軸をジョグまたは指定パル送り (1パルス、10パルス、100パルス)で 後退させます。

#### ◆[ ダイレクトティーチング]ボタンおよびモータの**[ON]**/**[OFF]**ボタン

1~4軸のうちエンコーダ付きの軸がある場合に表示されます。ダイルトティーチングボタンを押すと、 モータ ON/OFF ボタンが表示され、モータの励磁をオフにすることができます。

#### オプションボタンの解説

ティーチングをする際に、ジョグ送りか指定パルス送りかの動作設定します。

#### ○JOG送り

ジョグ送りを行います。移動ボタンを押している間移動し、離すと停止します。

#### JOG送り速度

 ティーチングを行うときに、移動速度の変更を行うことができます。移動させる前に 上下ボタンで速度設定(%)を変更します。設定された速度の半分の速度で移動させ たい場合は、50(%)に設定します。

#### ○パルス送り(**100** パルス)

移動ボタンをクリックする度に、100 パルス移動します。

#### ○パルス送り(**10** パルス)

移動ボタンをクリックする度に、10 パルス移動します。

#### ○パルス送り(**1** パルス)

移動ボタンをクリックする度に、1 パルス移動します。

### モニタ

 $2.11 + 0.4468$ 

メニューの [モニタ]をクリックすると、モニタウィンドウが表示されます。 モニタウィンドウでは、入出力の状態を確認したり、出力の状態を変更することができます。 またプログラムモードの場合は、フラグ・変数・ポジション変数のモニタもできます。

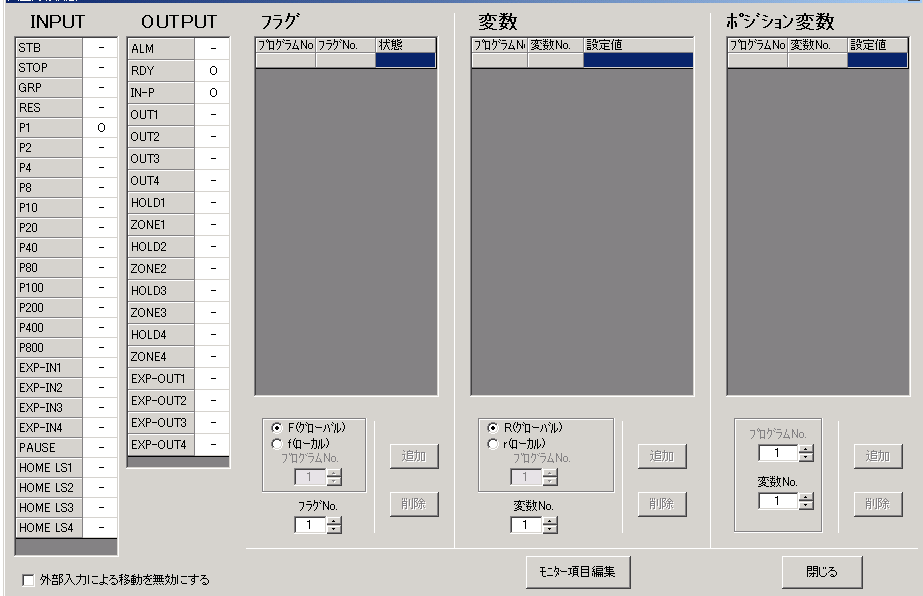

#### INPUT / OUTPUT

モニタを開始後、INPUTでは入力、OUTPUTでは出力の状態を表示します。 状態は以下のように表示されます。

 $-$  : OFF  $\angle$  O : ON

#### 出力の状態を変更する

モニタ中に、出力の表示をダブルクリックすることにより、状態を反転することができます。

#### 外部入力による移動を無効にする

モニタ中にスタート(STB)信号の状態を見たいときなどで、外部入力信号による移動を 行いたくない場合は、画面左下のチェックボックスにチェックを付けると、コントローラ は外部入力信号を受け付けなくなります。

#### フラグ / 変数 / ポジション変数

フラグ・変数・ポジション変数のモニタができます。

#### [モニタ項目編集]ボタン

フラグ・変数・ポジション変数のモニタを行う場合は「モニタ開始]ボタンをクリックし、モニタを をしたいフラグや変数などを[追加]ボタンで登録します。モニタ項目編集中は、フラグ・変数・ポ ジション変数の状態は更新されません。モニタ項目の編集後、[モニタ再開]をクリックするとモニ タが再開します。

## グループデータの編集(※ポジショナーモードの場合)

メニューの[表示]-[グループ]をクリック、またはアイコンの[グループ]ボタンを クリックすると、グループウィンドウが表示されます。 グループウィンドウでは、グループデータの編集を行います。またグループデータを コントローラから読み込んだり、編集したデータをコントローラへ書き込むことができ ます。他にも編集したデータをファイルへ保存したり、ファイルに保存されたデータを 読み込むことができます。

#### グループ No

グループは No.1~99 まで設定することができます。

#### グループデータ

各グループには、開始位置と終了位置を入力します。入力できる値の範囲は、1~999 ですが開始位置は終了位置よりも必ず小さな値でなければなりません。

グループウィンドウを開いたときに表示される初期値は、すべて1です。コントローラ内部 のデータは反映されていません。グループデータを編集する際は、まずコントローラ内の データを読み込んでから、編集を行うことをお薦めします。

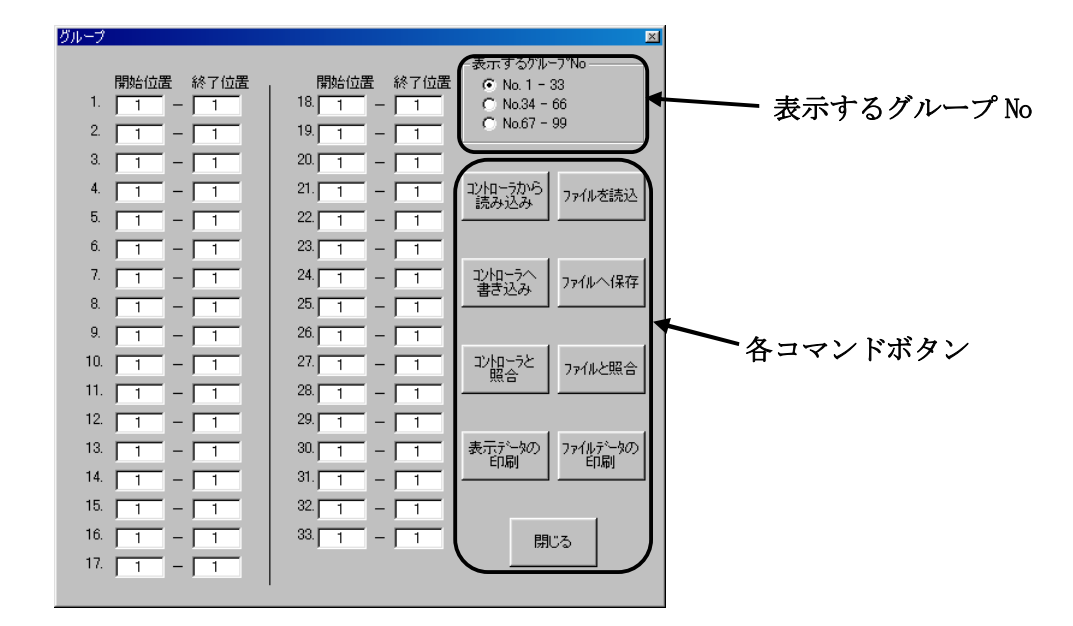

#### 表示するグループ No

表示させたいグループ No の範囲を選択します。クリックすると表示される範囲が変わります。

各コマンドボタンについては、次頁を参照して下さい。

### 各コマンドボタン

#### ◆[コントローラから読み込み]ボタン

コントローラからグループデータを読み込み、表示します。

#### ◆[コントローラへ書き込み]ボタン

画面に表示しているグループデータをコントローラへ書き込みます。 書き込み中は、外部入力信号による移動は行うことができません。

#### ◆[コントローラと照合]ボタン

表示しているグループデータとコントローラ内のグループデータを照合し、結果を表示します。

#### ◆[ファイルを読み込み]ボタン

ファイル保存されたグループデータを読み込み、画面に表示します。

#### ◆[ファイルへ保存]ボタン

画面に表示しているグループデータを、ファイルに名前を付けて保存します。

#### ◆[ファイルと照合]ボタン

画面に表示しているグループデータと、ファイルに保存されたグループデータを照合し、 結果を表示します。

#### ◆[保存ファイルの印刷]ボタン

ファイル保存されているグループデータを印刷します。

#### ◆[表示データの印刷]ボタン

画面に表示しているグループデータを印刷します。

## シーケンスマクロデータの編集(※ポジショナーモードの場合)

メニューの**[表示]-[シーケンスマクロ]**をクリックすると、シーケンスマクロウィンドウが表示 されます。

シーケンスマクロウィンドウでは、シーケンスマクロデータの編集を行います。またシーケンス マクロデータをコントローラから読み込んだり、編集したデータをコントローラへ書き込むこと ができます。他にも編集したデータをファイルへ保存したり、ファイルに保存されたデータを読 み込むことができます。

#### シーケンスマクロ No

シーケンスマクロは No.1~20 まで設定することができます。

#### シーケンスマクロデータ

各シーケンスマクロ No には、命令とデータが 16 ステップまで設定することができます。 命令とデータについては右下の枠内、及び XA-S1~S4 取扱説明書を参照して下さい。 シーケンスマクロウィンドウを開いたときは、データを表示しません。 シーケンスマクロデータの編集を行う際は、先にコントローラからシーケンスマクロデータ を読み込んでから、編集を行うことをお薦めします。

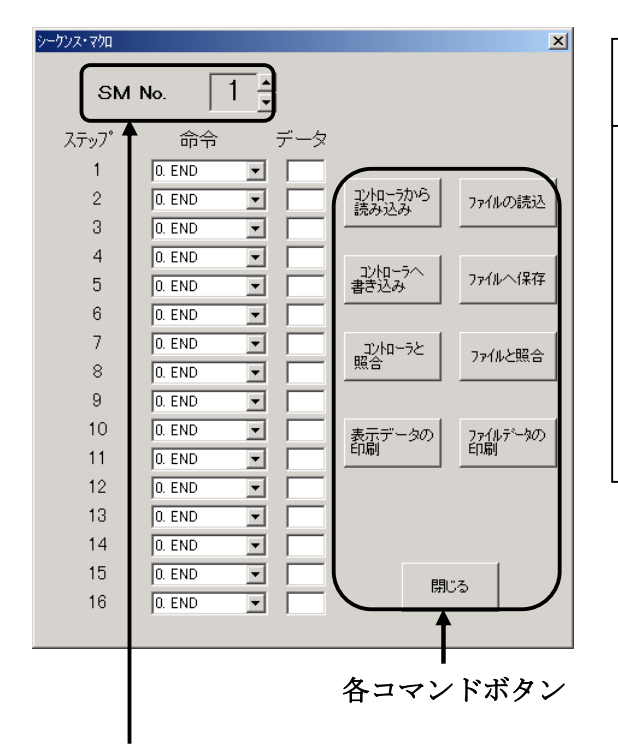

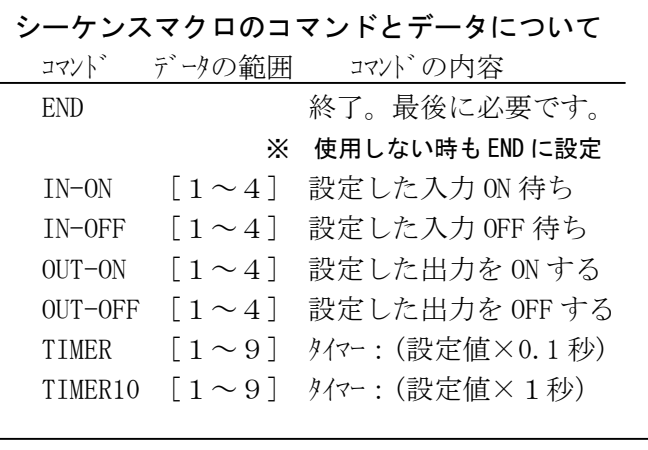

#### 表示・編集するシーケンスマクロ No

#### 編集・表示するシーケンスマクロ No

 表示させたいシーケンスマクロ No を選択します。上下ボタンをクリックし、値を変更すると すると表示されるシーケンスマクロ No が変わります。

#### シーケンスマクロの命令

 シーケンスマクロの命令は、コンボボックスのボタンをクリックし、 リストの中から選択する命令をクリックして選択して下さい。

#### シーケンスマクロのデータ

 シーケンスマクロのデータはキーボードから入力してください。 命令によってデータの入力できる数値の制限が変わります。 コマンドが「END」の場合、データは表示されません。 またコマンドを選択後、データのテキストボックスへカーソルが移動した時点で、 選択したコマンドで設定できないデータが入力されていた場合は、強制的に1に 設定が変更されます。

### 各コマンドボタン

## ◆**[**コントローラから読み込み**]**ボタン

コントローラからシーケンスマクロデータを読み込み表示します。

#### ◆**[**コントローラへ書き込み**]**ボタン

画面に表示しているシーケンスマクロデータをコントローラへ書き込みます。 書き込み中は、外部入力信号による移動は行うことができません。

#### ◆**[**コントローラと照合**]**ボタン

表示しているシーケンスマクロデータとコントローラ内のシーケンスマクロデータを照合し、 結果を表示します。

#### **◆「ファイルを読み込み】ボタン**

ファイル保存されたシーケンスマクロデータを読み込み、画面に表示します。

#### ◆**[**ファイルへ保存**]**ボタン

画面に表示しているシーケンスマクロデータを、ファイルに名前を付けて保存します。

#### ◆**[**ファイルと照合**]**ボタン

画面に表示しているシーケンスマクロデータと、ファイルに保存されたシーケンスマクロデータ を照合し、結果を表示します。

#### ◆**[**保存ファイルの印刷**]**ボタン

ファイル保存されているシーケンスマクロデータを印刷します。

#### **◆ 表示データの印刷**ボタン

画面に表示しているシーケンスマクロデータを印刷します。

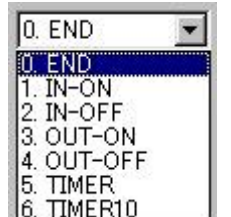

### 設定

メニューの[設定]では、使用機種の設定変更などを行うことができます。

[オンライン機種変更]では、機種変更およびおよび変更に伴うコントローラのパラメータの 変更を行うことができます。

またより細かな設定を行う必要がある場合は、 [詳細設定]の画面でパラメータの変更を行う ことが出来ます。

#### ※パラメータは、機種別に適正な値を設定していますので、基本的には変更しないで下さい。 変更されますと、正常に動作しなくなる可能性があります。

#### オンライン機種変更

使用機種の変更や、使用する軸の設定する際に使用します。

この機能を使用すると、使用する機種を選択するだけで、必要なパラメータ項目に選択した使用 機種に合わせて適正な値を設定してくれます。

#### 変更手順

- 1. メニューの[設定]ー[オンライン機種変更]をク リックします。
- 2.各軸の有効・無効および使用機種を選択します。
- 3. [変更および書き込み]ボタンをクリックします。 (書き込み中は、外部入力信号による 移動は行うことができません。)

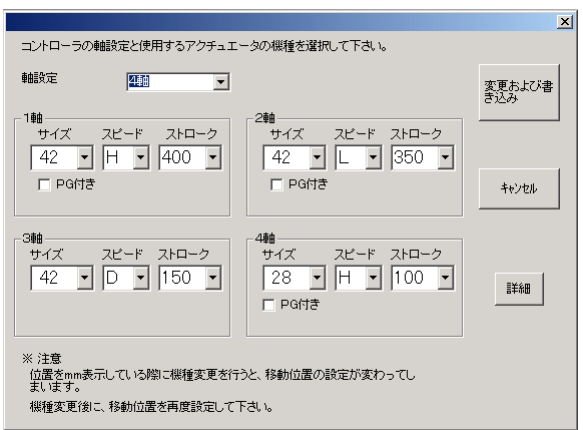

- 4.「書き込みが完了しました」とメッセージが表示されたところで終了です。
- ※ [オンライン機種変更]ではコントローラと通信を行いますので、通信ケーブルを接続した 状態で行って下さい。

#### オフライン機種変更

コントローラと接続せずに、オフラインの状態で使用している場合の使用機種の変更や、軸の 有効・無効を設定する際に使用します。

#### 変更手順

- 1.メニューの**[**設定**]**-**[**オフライン機種変更**]**をクリックします。
- 2.使用する軸の設定および使用機種を選択します。
- 3.**[**OK**]**ボタンをクリックします。

### パラメータ

パラメータ画面でのパラメータ編集は、細かな設定を行いたい場合に行います。パラメータウィ ンドウにて、パラメータの各項目を表示して、コントローラからパラメータを読み込んだり、コン トローラへ書き込んだり、データの照合を行うことができます。

※パラメータは、機種別に適正な値を設定していますので、基本的には変更しないで下さい。 変更されますと、正常に動作しなくなる可能性があります。 使用機種の変更とそれに伴うパラメータの変更は、**[**オンライン機種変更**]**で行うことをお勧め します。

メニューの[表示]-[パラメータ]をクリックすると、パラメータウィンドウが表示されます。 各パラメータの詳細については、*XA-S1*~*S4* の取扱説明書を参照して下さい。

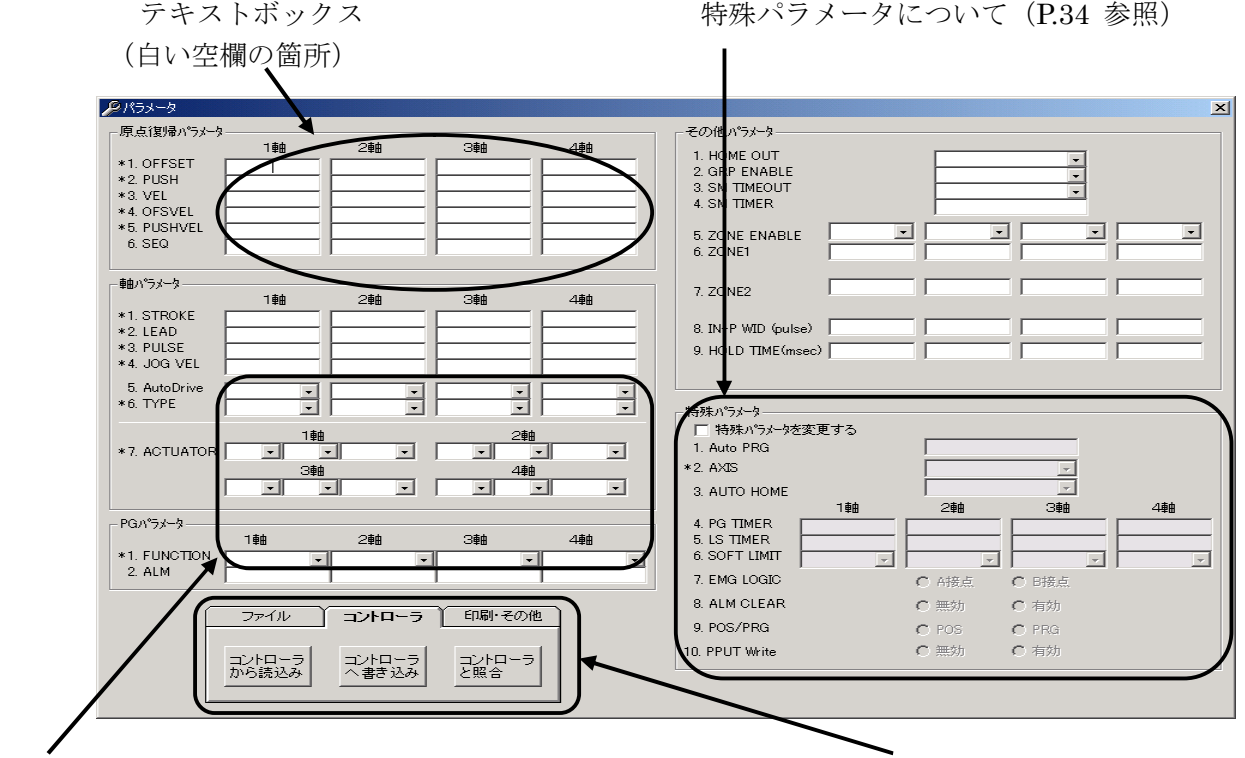

コンボボックス (機能選択の箇所) インディング 各コマンドボタン (P. 34 参照)

パラメータの編集

テキストボックスへは、キーボードから値を入力して下さい。 コンボボックスになっている箇所は、ボタンをクリックするとリストが表示されますので、希望 する項目をクリックして選択して下さい。

#### < 注意事項>

項目名のはじめに\*印がついている項目は、オンライン機種変更を行った際に、自動的に設定 値が変更される項目です。\*印のついた項目を詳細設定にて変更した後で、オンライン機種変更 を行った際には、再度パラメータ画面で設定値をご確認下さい。

#### 各コマンドボタンの解説

◆コントローラ

**[**コントローラから読み込み**]**ボタン

コントローラからパラメータを読み込み表示します。

#### **[**コントローラへ書き込み**]**ボタン

 画面に表示しているパラメータをコントローラへ書き込みます。 書き込み中は、外部入力信号による移動は行うことができません。

#### **[**コントローラと照合**]**ボタン

表示しているパラメータとコントローラ内のパラメータを照合し、結果を表示します。

#### ◆ファイル

#### **[**ファイルを読み込み**]**ボタン

ファイル保存されたパラメータを読み込み、画面に表示します。

#### **[**ファイルへ保存**]**ボタン

画面に表示しているパラメータを、ファイルに名前を付けて保存します。

#### **[**ファイルと照合**]**ボタン

 画面に表示しているパラメータと、ファイルに保存されたパラメータを照合し、結果を表示 します。

#### ◆Etc

#### **[**保存ファイルの印刷**]**ボタン

ファイル保存されているパラメータを印刷します。

#### **[**表示パラメータの印刷**]**ボタン

画面に表示しているパラメータを印刷します。

#### **[**出荷時設定パラメータ**]**ボタン

 パラメータの設定を出荷時の値に戻したいときに使用します。 使用する機種を選択し、**[OK]**ボタンをクリックすると、出荷時の値が入力されますので、 コントローラへ書き込んで下さい。

#### 特殊パラメータについて

特殊パラメータは、通常の使用に於いて、値を変更する必要はありませんので、値を変更しない で下さい。何らかの理由によって変更される場合は、「特殊パラメータを変更する」にチェックを 付けて、値の変更を行って下さい。

#### < 注意事項 >

全軸が接続されていない状況で、軸設定(AXIS)に未接続の軸を含む設定値を書き込んでしまう と、次の電源投入時から軸接続エラーとなってしまいます。このような場合には、軸を接続する か、またはコントローラのパラメータを初期化する必要があります。

何度電源を再投入しても軸接続エラーとなってしまう場合は、弊社までお問合せ下さい。

 $\vert x \vert$ 

## プログラム

コントローラがプログラムモードの場合、プログラムを編集することができます。 編集したプログラムはコントローラへ書き込んだり、ファイルへ保存することができます。またコント ローラと照合を行ったり、印刷することができます。

#### プログラムの編集

プログラム編集する場合は、主に以下の2つの方法があります。

(1) 現在書かれているプログラムを読み込んで修正する メニューの[コントローラ]ー[プログラム]ー[読み込み]を選択し、 クリックします(またはツールボタンのプログラム編集ボタンをクリックします)。 プログラム No. 選択画面が表示されますので、読み込むプログラム No.を選択して、[OK]ボタンをクリックします。 (プログラム読み込み中は他の画面をクリックしたりしないで下

さい)

#### (2)新規に作成する

メニューの[ファイル]ー[新規作成]ー[プログラムデータ]を選択 し、クリックします。

 プログラム No.選択画面が表示されますので、読み込むプログラム No.を選択して、[OK]ボタンをクリックします。

 (選択するプログラム No.によって作成可能なステップ数が異なり ます (No. 1~No. 7:100 ステップ、No. 8~20:50 ステップ、 No.21~100:20 ステップ)

プログラムの表が表示されたところで、編集を行って下さい。

#### [行の挿入]ボタン/[行の削除]ボタン

挿入・削除したい行を選択してからクリックする と、任意の位置への挿入や削除ができます。

#### [チェック]ボタン

作成したプログラムに間違いがないかチェック します。間違えがある場合は、その行数と内容を表 示します。

#### [書き込み]ボタン

作成したプログラムをコントローラに書き込みます。

#### [保存]ボタン

作成したプログラムをコントローラに書き込みます。

#### [照合]ボタン

作成したプログラムとコントローラ内の選択したプログラムの照合を行います。

#### [印刷]ボタン

画面に表示されているプログラムを印刷します。

 $\overline{40}$  $7<sup>h</sup>J<sup>2</sup>$   $5<sub>4</sub>N<sub>0</sub>$   $1$ 6  $100^{-1}$ 100  $\frac{1}{25}$  $50$ 50  $OK$  $10$  $50$  $\frac{11}{12}$ 50  $\frac{50}{2}$ キャンセル

<sup>2</sup>フロゲラムNo.

No. ステップ数

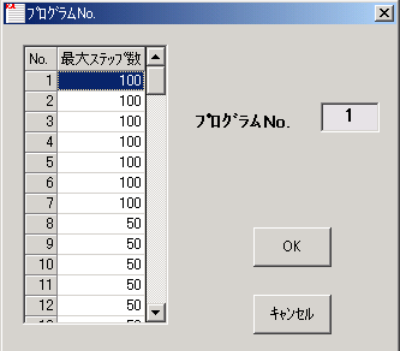

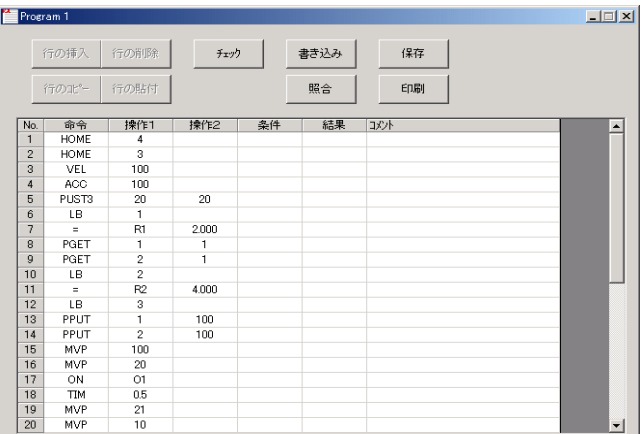

## プログラムの実行・停止

コントローラがプログラムモードの場合、プログラム指定して実行・停止したり、実行中のプログラ ムのモニタをすることができます。

メニューの[コントローラ]ー[プログラム]ー[プログ ういの実行·停止]を選択し、

クリックします(またはツーはダンのプログラム実行ボタンをクリックします)。

#### プログラムの実行

画面左上の表中の任意のプログラム No.を選択します。 選択後、[実行]ボタンをクリックします。

#### プログラムの停止

画面下側の表中に表示されている現在動作中のプログラムを 選択し、[停止]ボタンをクリックすると、プログラムを1つず つ停止させることができます。

#### プログラムの全停止

[全停止]ボタンをクリックすると、現在動作中のプログラム を全て停止させることができます。

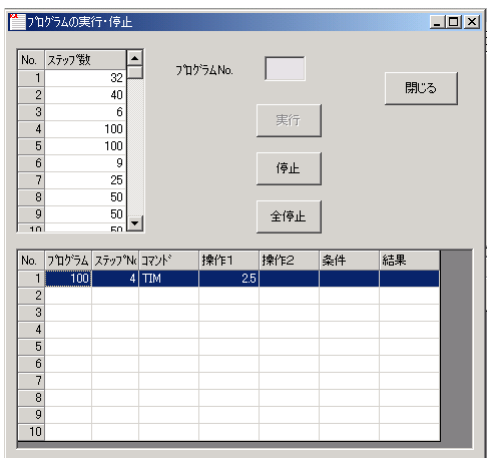

ここからは、メニューの各項目の内容について解説していきます。

### [新規作成] -[位置データ] [ファイル]-[新規作成]-[位置データ]

新規に位置データを作成する時にクリックし、新規に作成する開始位置 No. と終了位置 No. を 指定して下さい。指定した範囲のデータが表示されます。データは後から挿入や削除を行うこ とができます。新規作成前の位置データに変更があった場合は、データを保存するか聞いてき ます。保存する場合は、「はい」を、保存しない場合には「いいえ」をクリックして下さい。

## 「新規作成] ー [プログラムデータ] [ファイル]ー[新規作成]ー[プログラムデータ]

新規にプログラムデータを作成する時にクリックします。プログラム No.選択画面で新規に 作成するプログラム No.を指定して下さい。指定したプログラム No.によって作成可能なステ ップ数が異なります。(No.1~No.7:100 ステップ、No.8~20:50 ステップ、No.21~100:20 ステップ)

(※プログラムモードの場合)

#### [開く]-[位置データ] [ファイル]-[開く]-[位置データ]

ファイルに保存された位置データを読み込み、表示します。ファイル名を聞いてきます ので、位置データファイル(\*.xad)の名前を指定して下さい。ファイルに保存されていた範囲の データが画面に表示されます。

## [開く]-[プログラムデータ] [ファイル]-[開く]-[プログラムデータ]

ファイルに保存されたプログラムデータを読み込み、表示します。ファイル名を聞いてきま すので、プログラムデータファイル(\*.prg)の名前を指定して下さい。ファイルに保存されてい たプログラムデータが新しいプログラム画面に表示されます。

(※プログラムモードの場合)

[閉じる] [ファイル]-[閉じる]

現在アクティブな画面を閉じます。 アクティブな画面が位置データ画面の場合、*XA-PS4* を終了します。

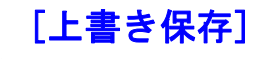

## 「上書き保存」 インファイル]ー[上書き保存]

位置データを上書き保存します。

もし、ファイル名がついていない場合(タイトルの表示が[新規作成]の時)は、 ファイル名を聞いてきますので、ファイル名を付けて保存して下さい。

[参考]

●ファイルの[保存]ボタンをクリックした時と同じ動作をします。

●ツールバーの[上書き保存]アイコンをクリックした時と同じ動作をします。

#### [名前を付けて保存] インタイル]-[名前を付けて保存]

位置データを、ファイルの名前を指定して保存します。 保存する開始位置 No.と終了位置 No.を指定して下さい。

#### [参考]

位置データファイルの拡張子は、(.xad)です。

ファイル名を"data1"として保存した場合、"data1.xad"として保存されます。

### [プリンター設定] [ファイル]-[プリンター設定]

プリンターの設定を行います。お使いになるプリンターを選択して下さい。

[印刷] [ファイル]-[印刷]

画面に表示された位置データを印刷します。 印刷する開始位置 No.と終了位置 No.を指定して下さい。

#### [参考]

コントローラ内の位置データを印刷したい場合は、位置データ画面で[コントローラから読み 込み]を行い、画面に位置データを表示させてから、印刷を行ってください。

## **「終了]** [ファイル]-[終了]

#### *XA-PS4* を終了します。

画面に表示している位置データに変更があった場合は保存するか聞いてきますが、変更がなか った場合はそのまま終了します。

#### **[ツールバー]** [表示]-[ツールバー]

画面のメニュー下に表示されているツールバーを非表示にしたい場合は、クリックして下さ い。またツールバーが表示したい場合は、クリックしてチェックを付けて下さい。

#### [ステータスバー] [表示]-[ステータスバー]

画面の一番下に表示されているステータスバーを非表示にしたい場合は、クリックして下さ い。またステータスバーが非表示の時、クリックするとステータスバーが表示されます。

#### [表示]-[グループ]

グループウィンドウを表示し、グループデータの編集を行います。主に ①コントローラからグループデータの読み込み ②コントローラへグループデータを書き込み ③ファイルに保存したグループデータの読み込み ④グループデータをファイルに保存する といったことができます。 グループデータの内容については、「グループデータの編集」P.28 を参照してください。 (※ポジショナーモードの場合)

### [シーケンスマクロ] [表示]-[シーケンスマクロ]

シーケンスマクロウィンドウを表示し、シーケンスマクロデータの編集を行います。主に ①コントローラからシーケンスマクロデータを読み込む ②コントローラへシーケンスマクロデータを書き込む ③ファイルに保存したシーケンスマクロデータを読み込む ④シーケンスマクロデータをファイルに保存する といったことができます。 シーケンスマクロデータの内容については、「シーケンスマクロデータの編集」P.30 を参照して ください。 (※ポジショナーモードの場合)

#### **[パラメータ] [ポテ]-[パラメータ]**

パラメータウィンドウを表示し、パラメータの編集を行います。主に ①コントローラからパラメータを読み込む ②コントローラへパラメータを書き込む ③ファイルに保存したパラメータを読み込む ④パラメータをファイルに保存する といったことができます。 パラメータの各項目の内容やコマンドボタンについては、「パラメータ」P.33 を参照して 下さい。

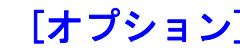

#### [オプション][表示]-[オプション]

#### **◆通信ポート No**

通信ポート No を設定します。通信ポートは COM 1 ~ 1 6 までの範囲で表示されます。 画面が表示される際に、ご使用しているパソコンに装備された通信ポートを表示しますので、 使用したい通信ポートを選択して下さい。

設定が正しくない場合、コントローラと通信を行った際に *XA-PS4* が強制終了されることも 考えられます。通信がうまくできないときは、通信ポートの設定を確認し、通信ポートの設定 を行ってから再度実行してみて下さい。

#### ◆位置計算

移動位置のデータはパルス数を基準として処理しています。そのため mm 表示している際の、 位置入力時に、パルス数で割り切れない位置が入力された場合、パルス数で割り切れる位置を自動 的に見つけだし、入力された位置に最も近い値に修正して入力してくれます。もしも入力され た値が割り切れる位置の真ん中だった場合に、取りうる位置(mm)へ切り上げるか、切り捨てる かを設定します。

#### ◆表示単位

移動位置の設定をパルス数で表示するか、mm 単位で表示するかを設定します。 mm単位で表示している際にパルス表示へ変更すると、各位置のパル数は mm 表示された位置を 基準に再計算され、値が変更されますのでご注意下さい。 ※ 移動位置は mm 表示していても基本的にはパルス数で管理されます。

#### ◆使用言語

画面で表示する言語を設定します。日本語か英語のどちらかを選択して下さい。使用言語の設定 を変更した場合は、一度 *XA-PS4* を終了し、再度 *XA-PS4* を起動させて下さい。次回に起動させ たときに、設定の変更が反映されます。

#### コマンドボタンについて

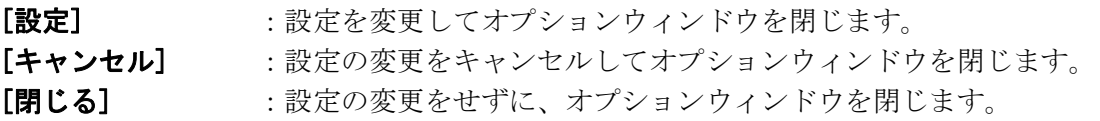

## [位置データ]ー[読み込み] [コントローラ]ー[位置データ]ー[読み込み]

コントローラ内の位置データを読み込みます。 開始位置 No.と終了位置 No.を設定して読み込みます。

## [位置データ]ー[書き込み] [コントローラ]ー[位置データ]ー[書き込み]

画面に表示している位置データをコントローラに書き込みます。 開始位置 No.と終了位置 No.を設定して書き込んで下さい。

「プログラムデータ]ー「読み込み] 「コントローラ]ー「プログラムデータ]ー[読み込み]

コントローラ内のプログラムデータを読み込みます。 プログラム No.を指定して読み込みます。

[プログラムデータ]ー[書き込み] [コントローラ]ー[プログラムデータ]ー[書き込み]

画面に表示しているプログラムデータをコントローラに書き込みます。 プログラム No.を設定して書き込んで下さい。

[アラームリセット][コントローラ]-[アラームリセット]

通信でコントローラのアラームをリセットします。

[バージョン照会][コントローラ]-[バージョン照会]

コントローラのバージョンを表示します。

**例:<メイン> 100 <1軸> 101** コントローラのメインのバージョンが"100"、1軸 が"101"・・・であることが表示されます。 (コントローラからバージョン情報の収得に失敗 すると、「バージョン情報 なし」が表示されます。)

## [モニタ] [モニタ]

#### 入出力の状態

[モニタ開始]ボタンをクリックすると、入出力の状態のモニターを開始し、状態を表示しま す。ON している入出力は、赤色の LED が点灯します。

#### 出力の変更

モニタを行っている状態で、任意の出力表示をダブルクリックするとその出力の状態を反転 させることが出来ます。

#### フラグ・変数・ポジション変数のモニタ

各プログラムのフラグ・変数・ポジション変数のモニタを行うことができます。

● **[**モニタ**]**では、コントローラと通信を行います。お使いのパソコンとコントローラを 通信ケーブルで接続して下さい。

[オンライン][設定]-[オフライン]

パソコンソフトをオンラインにします。

[オフライン][設定]-[オフライン]

パソコンソフトをオフラインにします。

## [オンライン機種設定][設定]-[オンライン機種設定]

パソコンソフトで使用機種の変更をする際に、コントローラと通信し、使用機種変更に必要な パラメータ項目のみを使用機種に合わせて変更します。 使用機種の設定が正しくない場合、位置の設定が正しく表示されません。 使用機種が間違いないかご確認の上、御使用下さい。

## [オフライン機種設定][設定]-[オフライン機種設定]

コントローラと通信せずに、パソコン上でのみ使用機種の変更を行います。 使用機種の設定が正しくない場合、位置の設定が正しくされません。 使用機種が間違いないかご確認の上、御使用下さい。

## [ウィンドウ][ウィンドウ]-[重ねて表示]

複数のプログラムウィンドウが表示されている場合、各ウィンドウを重ねて表示します。

## [ヘルプ]-[目次][ヘルプ]-[目次]

ヘルプファイルの目次を表示します。

## [ヘルプ]-[バージョン情報][ヘルプ]-[バージョン情報]

ソフトのバージョン情報を表示します。

### *XA-PS4* に関するお問い合わせ

*XA-PS4* の不具合や不明点に関するお問い合わせは、電子メールにて以下のアドレス宛に御願い 致します。

- 45 -

*sus-sales@sus.co.jp* 

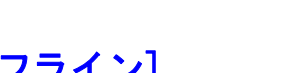